# EQUIP™ Series IP Camera

# NTSC / PAL

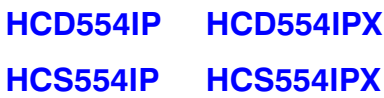

# Reference Guide

#### **Revisions**

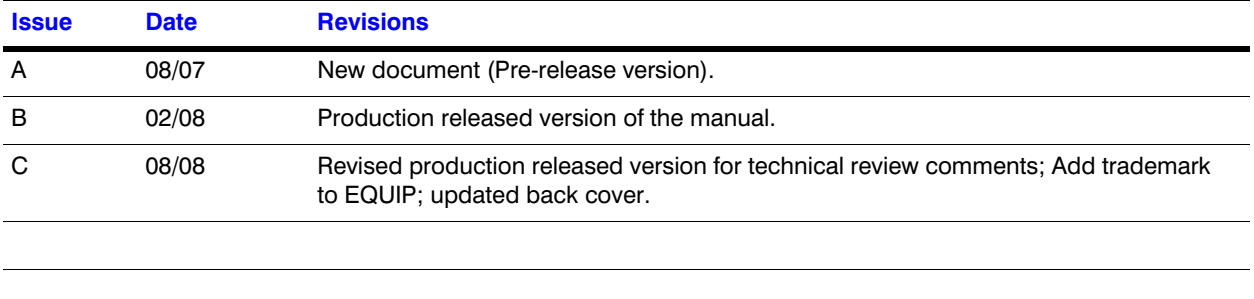

# **Contents**

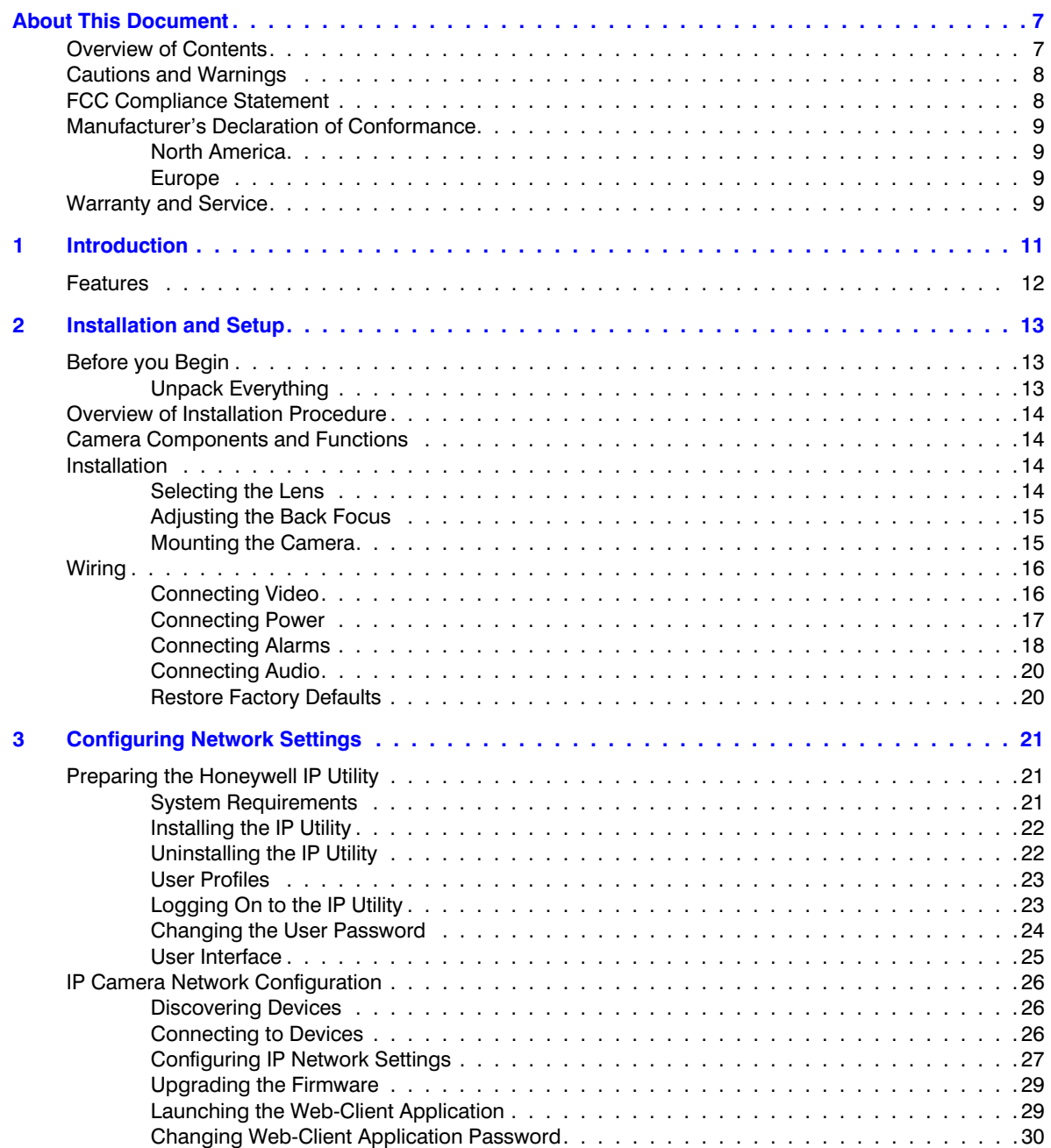

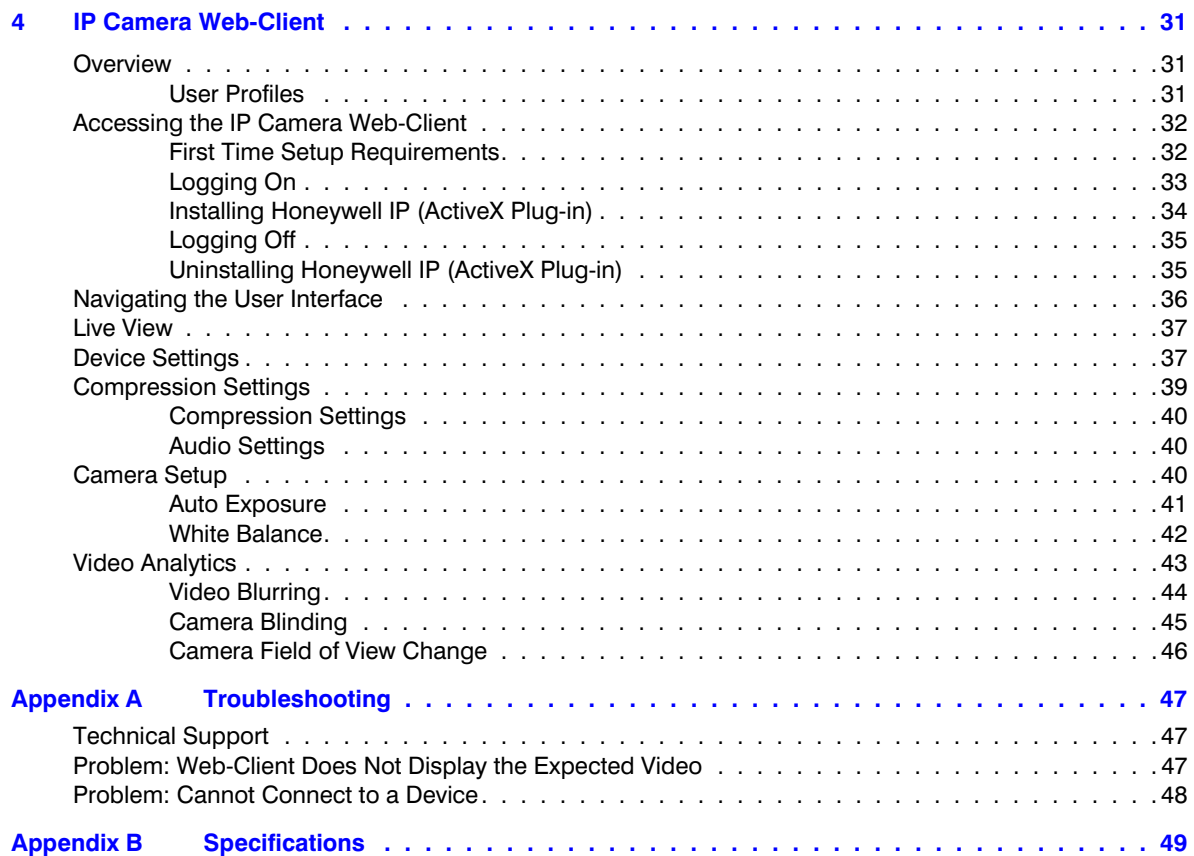

# **Figures**

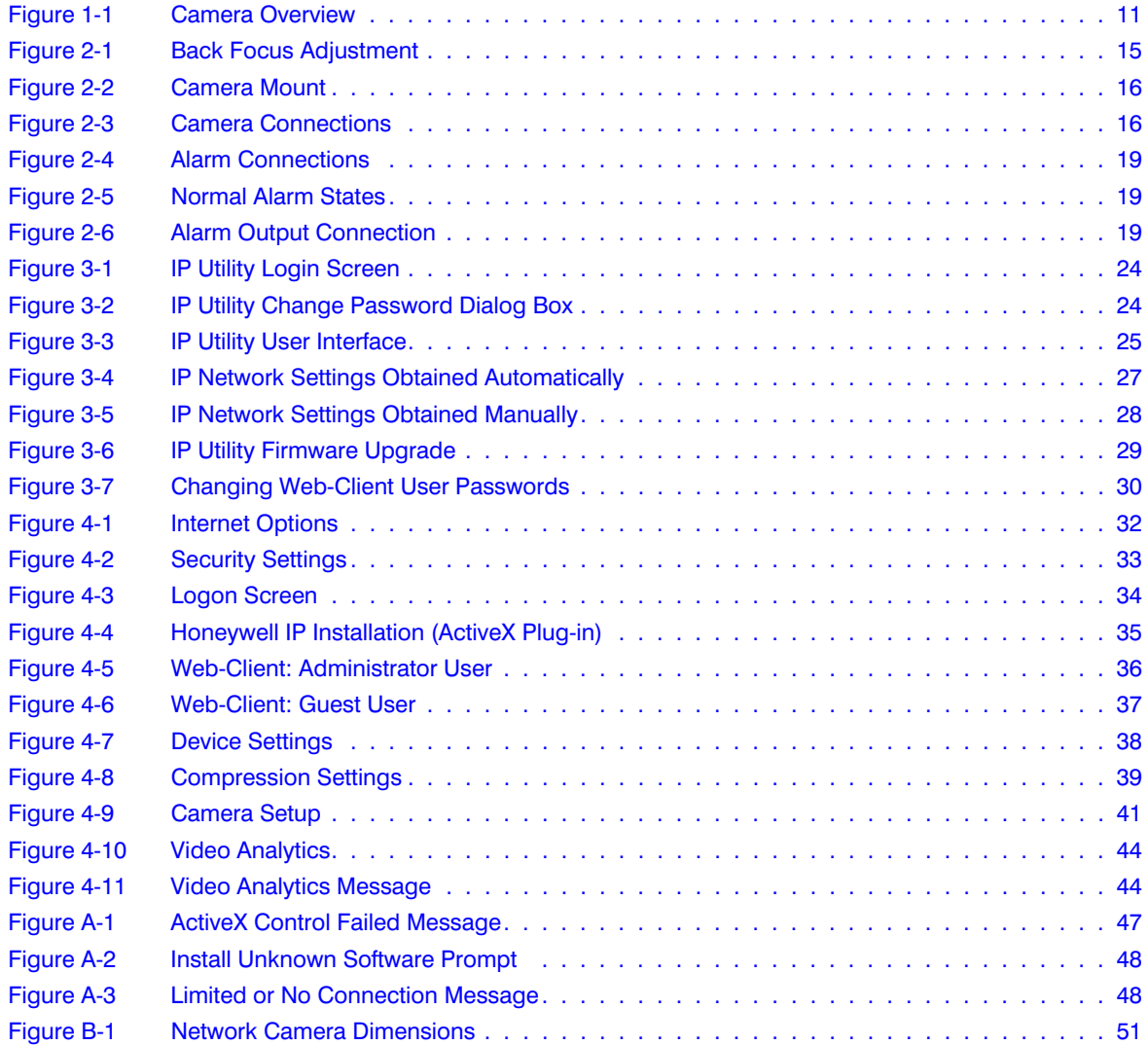

Figures

# <span id="page-6-0"></span>**About This Document**

This document introduces the Honeywell Color Day/Night Network Camera. It covers how to install, configure and operate the camera in a network environment. See *[Table 0-1](#page-6-2)* for a list of camera models.

<span id="page-6-2"></span>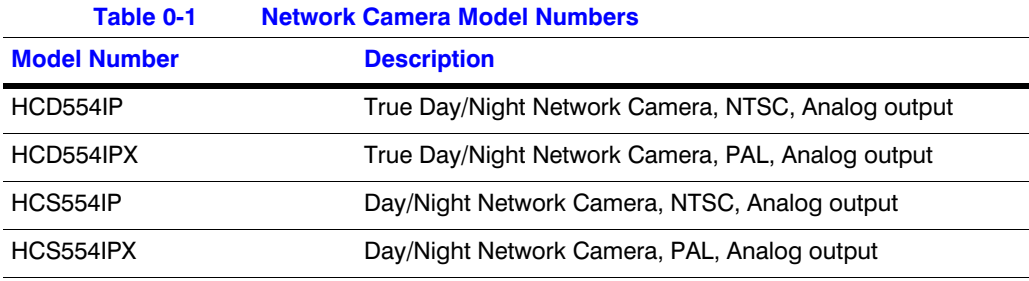

This document is intended for system installers, administrators, and operators.

### <span id="page-6-1"></span>**Overview of Contents**

This document contains the following chapters and appendixes:

- *[Chapter 1, Introduction](#page-10-2)*, introduces the Honeywell network camera and gives a functional overview of its components.
- *[Chapter 2, Installation and Setup](#page-12-3)*, provides procedures for installing cameras, lens adjustment, and setting up a network camera environment.
- *[Chapter 3, Configuring Network Settings](#page-20-3)*, describes how to install and use the Honeywell IP Utility application.
- *[Chapter 4, IP Camera Web-Client](#page-30-3)*, describes how the Web-Client application is used to view video and configure the available settings for the network camera.
- *[Appendix A, Troubleshooting](#page-46-4)*, lists common problems encountered when setting up the network camera.
- *[Appendix B, Specifications](#page-48-1)*, provides specifications for the network camera.

### <span id="page-7-0"></span>**Cautions and Warnings**

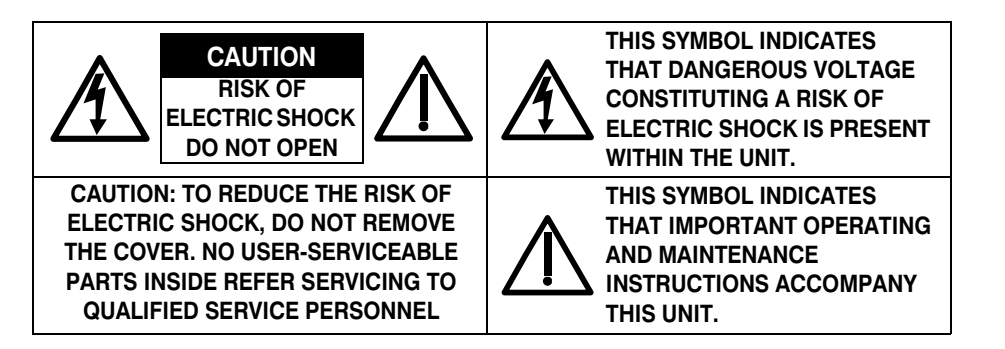

Installation and servicing should be performed only by qualified and experienced technicians to conform to all local codes and to maintain your warranty.

**WARNING! 12 VDC/24 VAC models require the use of CSA Certified/UL Listed Class 2 power adapters to ensure compliance with electrical safety standards. Power over Ethernet (PoE) should meet the IEEE 802.3 af PoE standard.**

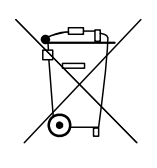

**WEEE (Waste Electrical and Electronic Equipment)**. Correct disposal of this product (applicable in the European Union and other European countries with separate collection systems). This product should be disposed of, at the end of its useful life, as per applicable local laws, regulations, and procedures.

**Caution** When powering the camera from 24 VAC, a UPS source should be considered to ensure satisfactory performance.

### <span id="page-7-1"></span>**FCC Compliance Statement**

**Information to the User**: This equipment has been tested and found to comply with the limits for a Class B digital device. Pursuant to Part 15 of the FCC Rules, these limits are designed to provide reasonable protection against harmful interference in a residential installation. This equipment generates, uses, and can radiate radio frequency energy and, if not installed and used in accordance with the instruction manual, may cause harmful interference to radio communications. However, there is no guarantee that interference will not occur in a particular installation.

If this equipment does cause harmful interference to radio or television reception, which can be determined by turning the equipment off and on, the user is encouraged to try to correct the interference. For example, try reorienting or relocating the receiving antenna, increasing the separation between the equipment and receiver, or connecting the equipment to an outlet on a different circuit.

**Caution** Changes or modifications not expressly approved by the party responsible for compliance could void the user's authority to operate the equipment.

This Class B digital apparatus complies with Canadian ICES-003.

### <span id="page-8-0"></span>**Manufacturer's Declaration of Conformance**

### <span id="page-8-1"></span>**North America**

The equipment supplied with this guide conforms to UL 60950-1 and CSA C22.2 No. 60950-1.

#### <span id="page-8-2"></span>**Europe**

The manufacturer declares that the equipment supplied with this guide is compliant with the essential protection requirements of the EMC directive 89/336/EEC and the Low Voltage Directive LVD 73/23 EEC, conforming to the requirements of standards EN 55022 for emissions, EN 50130-4 for immunity, and EN 60950 for Electrical Equipment safety.

### <span id="page-8-4"></span><span id="page-8-3"></span>**Warranty and Service**

Subject to the terms and conditions listed on the Product warranty, during the warranty period Honeywell will repair or replace, at its sole option, free of charge, any defective products returned prepaid.

In the event you have a problem with any Honeywell product, please call Customer Service at 1.800.796.CCTV for assistance or to request a **Return Merchandise Authorization (RMA)** number.

Be sure to have the model number, serial number, and the nature of the problem available for the technical service representative.

Prior authorization must be obtained for all returns, exchanges, or credits. **Items shipped to Honeywell without a clearly identified Return Merchandise Authorization (RMA) number may be refused.**

**1**

# <span id="page-10-3"></span><span id="page-10-2"></span><span id="page-10-0"></span>**Introduction**

The Honeywell color day/night network camera provides high picture quality remote video surveillance over a network connection. See *[Table 1-1](#page-10-3)* for a list of camera models.

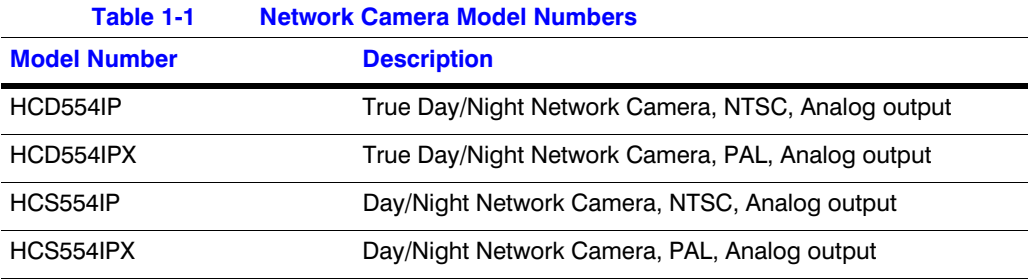

<span id="page-10-1"></span>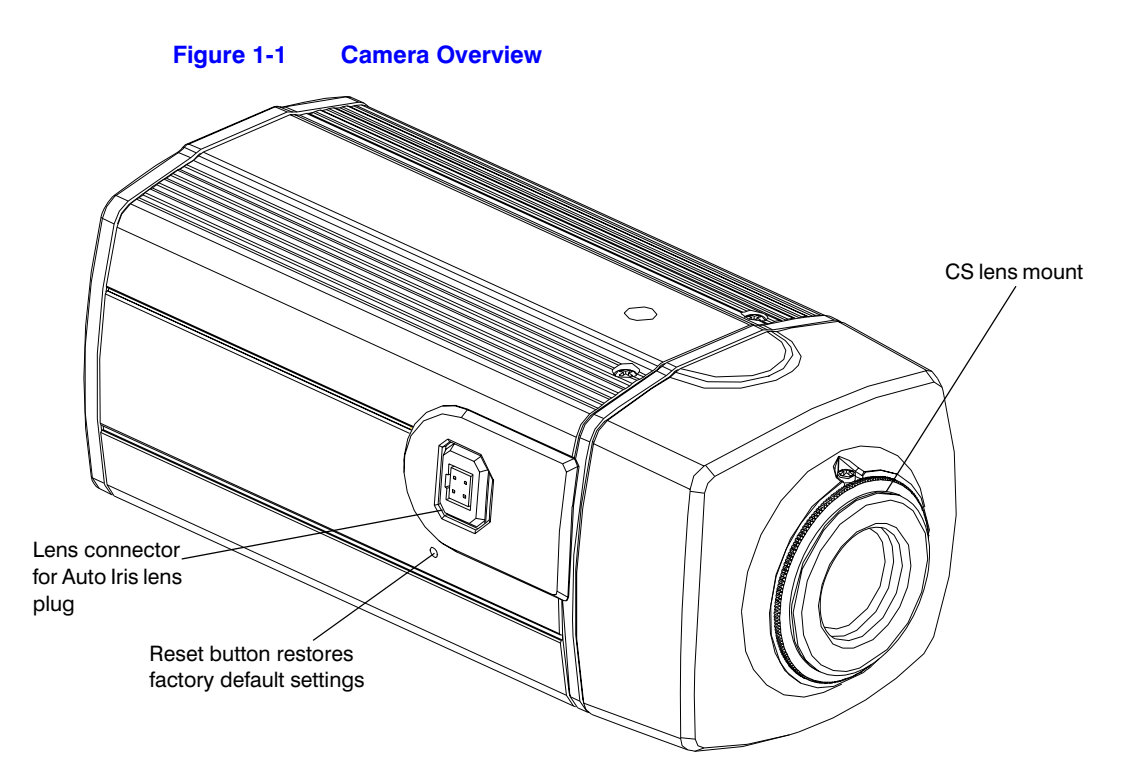

### <span id="page-11-0"></span>**Features**

The Honeywell network camera has the following features:

- Built-in high-resolution color video camera with 1/3" IT Super HAD CCD
- CS-mount lens
- Excellent signal-to-noise ratio of more than 50 dB
- Supports Filter moving Day/Night (HCD554IP) and Electronic Day/Night (HCS554IP) function
- Minimum illumination of 0.7 lux color, 0.2 lux B/W (HCD554IP) or 0.5 lux B/W (HCS554IP)
- Compatible with Manual Iris lens or DC Iris lens
- True color reproduction from various light sources
- All camera functions including ELC, ALC, AGC, BLC, Day/Night, White balance can be controlled by remote site through Ethernet
- Real-time encoding 25/30 FPS (PAL/NTSC) in all resolutions
- Supports MPEG4 encoding
- Bi-directional audio communication
- One alarm input (NO/NC) and one alarm output (Relay)
- 12 VDC, 24 VAC and PoE (IEEE 802.3 af) power supply, automatically detected by the camera

**2**

# <span id="page-12-3"></span><span id="page-12-0"></span>**Installation and Setup**

This chapter describes how to:

- Mount the camera(s)
- Adjust the camera(s) for the clearest image
- Set up cameras in a network system

### <span id="page-12-1"></span>**Before you Begin**

Please read this guide carefully before you install the network camera.

Keep this guide for future reference.

[Before installing the camera, Honeywell recommends that you check](http://www.honeywellvideo.com/products/cameras/)  www.honeywellvideo.com/products/cameras/ to find your camera and download the latest manuals and software updates.

### <span id="page-12-2"></span>**Unpack Everything**

Check that the items received match those listed on the order form and packing slip. The packing box should include, in addition to this User Guide:

- One fully-assembled network camera
- 3-pin terminal block for Power input
- 4-pin terminal block for Alarm input/output
- One product warranty
- One CD containing the software

If any parts are missing or damaged, contact the dealer you purchased the camera from or call Honeywell Customer Service (see *[Warranty and Service](#page-8-4)* on page *9*).

### <span id="page-13-0"></span>**Overview of Installation Procedure**

**Note** Please familiarize yourself with the installation procedure and complete each step in the sequence given.

The initial installation of a network camera consists of the following steps:

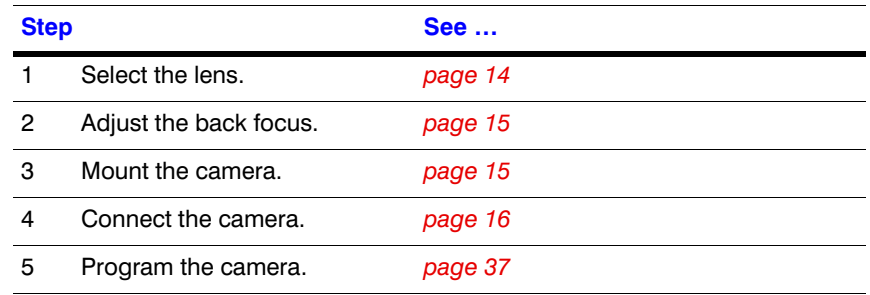

## <span id="page-13-1"></span>**Camera Components and Functions**

The network camera is intended for indoor use only. If you choose to mount the camera outdoors, you must employ a suitable weatherproof enclosure (such as Honeywell's HHC12 camera housing) with your network camera. See [www.honeywellvideo.com](http://www.honeywellvideo.com) for information on Honeywell weatherproof enclosures and mounting brackets.

### <span id="page-13-2"></span>**Installation**

### <span id="page-13-3"></span>**Selecting the Lens**

The network camera supports the use of a manual iris lens or DC (Direct Drive) iris lens. When using a DC iris lens, it should be connected to the camera through the 4-pin square socket located at the side of the camera (see *[Figure 2-1](#page-14-2)*).

### <span id="page-14-0"></span>**Adjusting the Back Focus**

The back focus adjustment is accessible at the front end of the camera housing to adjust the back focal length or picture focus.

The range of adjustment allows the CS-mount lenses to be used without the need for a spacer ring.

#### **Figure 2-1 Back Focus Adjustment**

<span id="page-14-2"></span>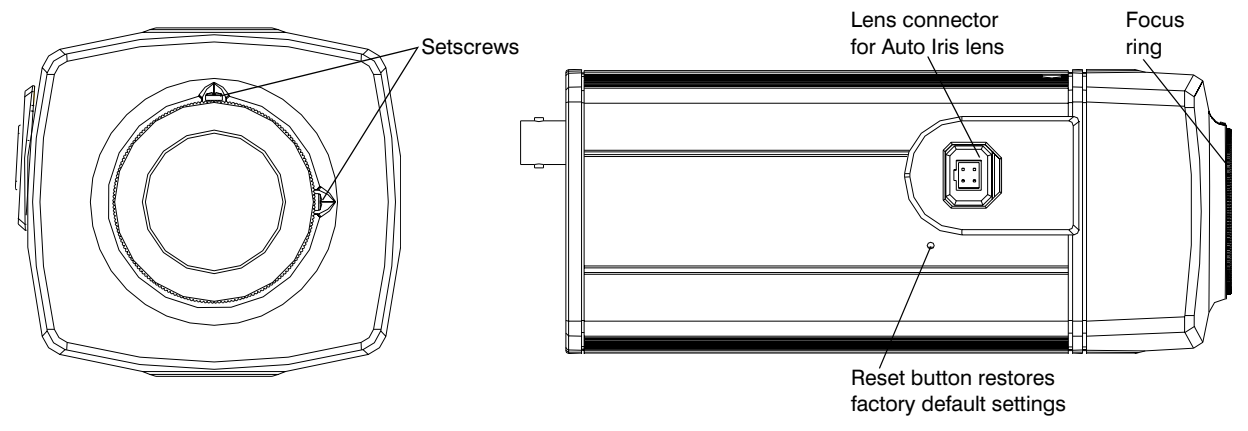

- 1. Loosen the setscrews with a Phillips screwdriver.
- 2. Adjust the focus ring at the front end of the camera housing to focus the picture.
- 3. Re-tighten the setscrews.

### <span id="page-14-1"></span>**Mounting the Camera**

Mounting points are provided on the top and bottom of the camera and are used to mount the camera on a bracket or tripod for indoor applications. They are designed to accept standard sized mounting bolts (1/4 x 20). The mounting bracket must be capable of supporting the weight of the camera and its lens.

**Caution** Some installation codes state that the mounting bracket must be capable of supporting up to four times the combined weight of the camera and lens.

For outdoor applications, mount the camera inside a weatherproof enclosure. See [www.honeywellvideo.com](http://www.honeywellvideo.com) for information on Honeywell weatherproof enclosures.

<span id="page-15-2"></span>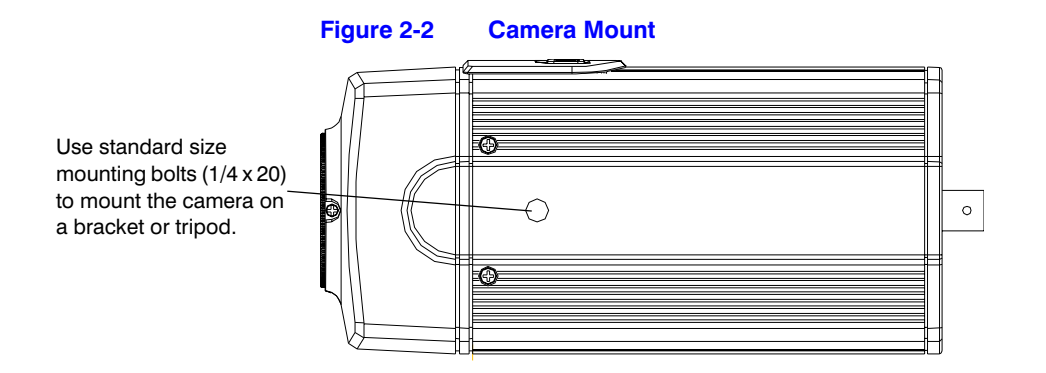

### <span id="page-15-0"></span>**Wiring**

<span id="page-15-3"></span>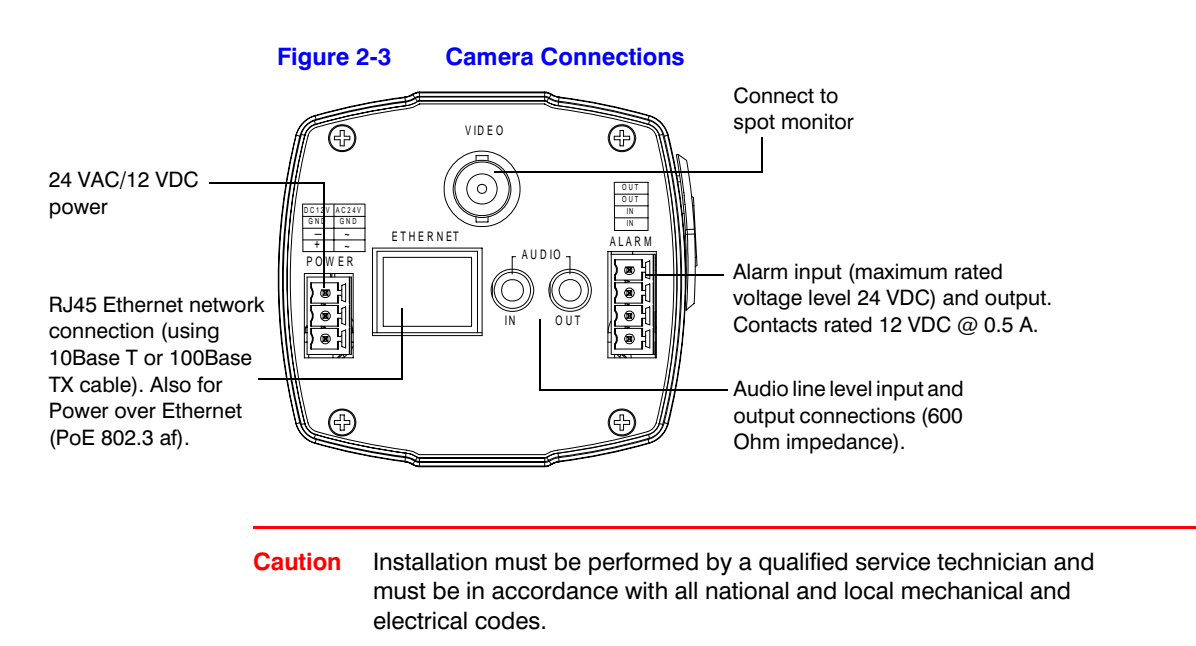

### <span id="page-15-1"></span>**Connecting Video**

### **Spot Monitor**

The analog video connection is available as a test output and should be used during installation to position and aim the camera as needed.

Connect the **VIDEO** connector on the rear of the camera to the video input connector on your spot monitor.

#### <span id="page-16-2"></span>**Network RJ-45 Ethernet Connection**

The main video connection for your network camera will be made through your Ethernet network connection. Connect the **Ethernet** connector on the rear of the camera to your network using an Ethernet (10Base-T, 100Base-TX) cable.

**Note** You can connect your camera to a network or connect it directly to a PC or laptop using a crossover cable.

### <span id="page-16-0"></span>**Connecting Power**

<span id="page-16-1"></span>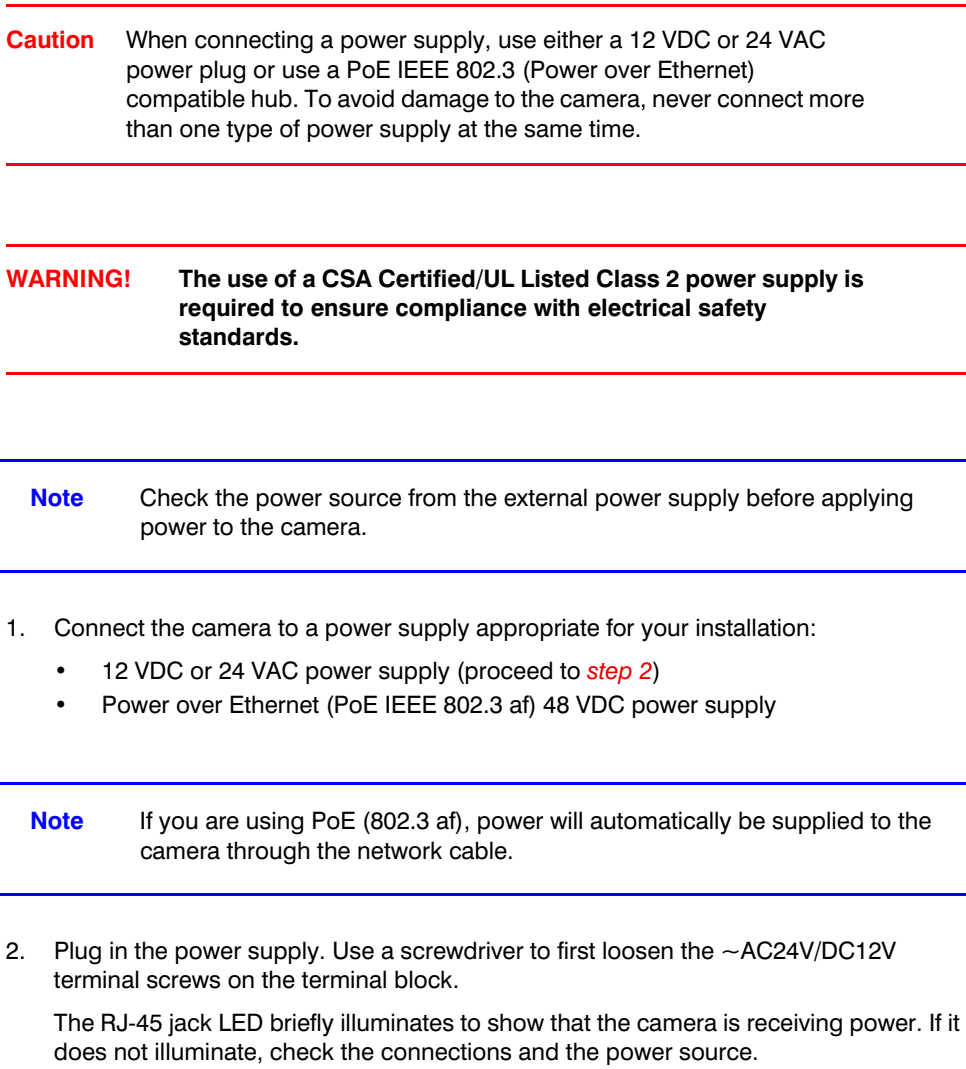

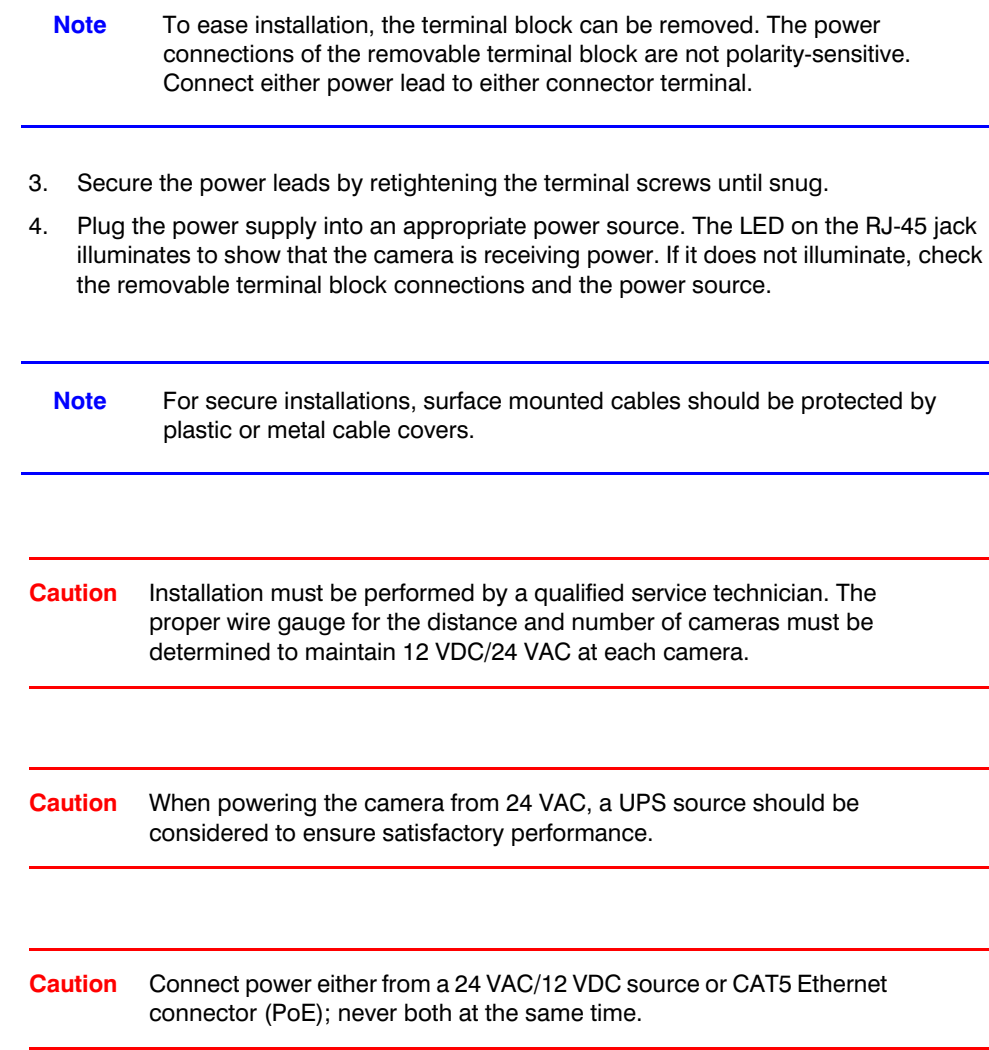

### <span id="page-17-1"></span><span id="page-17-0"></span>**Connecting Alarms**

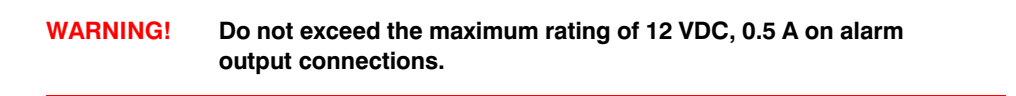

The network camera has one alarm input and one alarm output available to connect to peripheral devices (*[Figure 2-4](#page-18-0)*).

<span id="page-18-0"></span>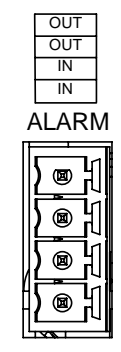

#### **Figure 2-4 Alarm Connections**

Connect mechanical or electrical switches to the alarm input connection to allow event-triggered recording. When alarm inputs are configured, the camera triggers an alarm only when the normal state (open or closed) changes (see *[Figure 2-5](#page-18-1)*). See *[Device Settings](#page-36-4)*  [on page](#page-36-4) *37* to configure the alarm inputs.

The network camera has a LAMP setting which allows control of the moving IR cut filter when there is a change in state from Normally Open to Normally Closed (see *[Device](#page-36-4)  Settings* [on page](#page-36-4) *37* for more information). In this way, the moving IR cut filter and the day/night operation of the camera can be synchronized with external lighting changes using a common controller such as a photocell or timer.

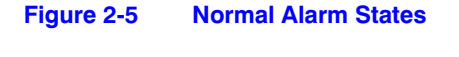

<span id="page-18-1"></span>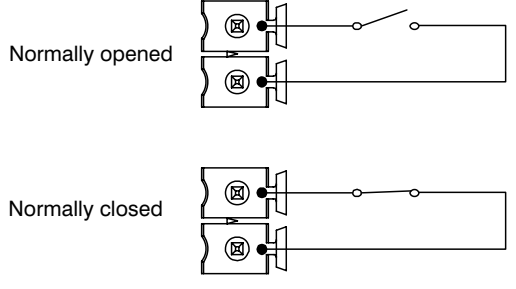

Connect external devices such as sirens or flashing lights to the alarm output connector to signal users of the camera that an alarm is activated. See *[Figure 2-6](#page-18-2)* for alarm connection.

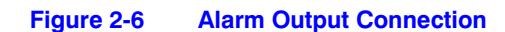

<span id="page-18-2"></span>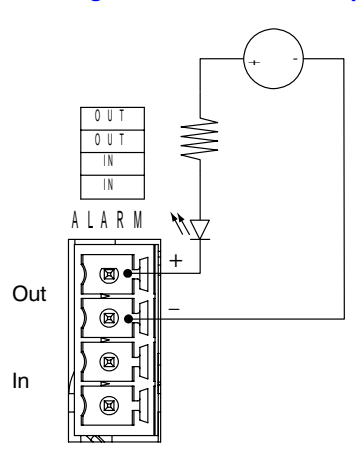

The alarm output can be configured to provide normally open or normally closed contacts (see *[Device Settings](#page-36-4)* on page *37* to configure the alarm output). Contacts will be rated for 12 VDC @ 0.5 A.

### <span id="page-19-2"></span><span id="page-19-0"></span>**Connecting Audio**

The network camera supports bi-directional audio. There are two supported voice band channels that function in full duplex mode. The camera can transmit audio from the camera to the client (PC) using any audio source that provides an industry standard line level input (3.5 mm jack). The camera can also receive audio from the client (PC) and provide an industry standard line level output (3.5 mm jack) suitable to connect to audio devices. Audio input and output have 600 Ohm impedance. See *[Audio Settings](#page-39-3)* on page *40* to configure audio options.

### <span id="page-19-1"></span>**Restore Factory Defaults**

Your network camera has a Factory Reset switch on the side of the camera (see *[Figure 2-1](#page-14-2)*). Use this switch to restore your camera options and passwords to their default settings. Use a pin or straightened paperclip to press and hold the Reset switch for three seconds.

# <span id="page-20-3"></span><span id="page-20-0"></span>**Configuring Network Settings**

The Honeywell IP Utility is used to provide the network connectivity for the network camera system. The IP Utility automatically discovers Honeywell IP devices on the network and enables you to configure the device settings. Using the IP Utility, you can configure the IP network settings, name the camera(s), upgrade the firmware, and change the user passwords of the device.

## <span id="page-20-1"></span>**Preparing the Honeywell IP Utility**

To perform the tasks required to discover the network cameras and configure their settings, you must first install the IP Utility. After installing and logging on you can set the passwords for users in order to control access to the IP Utility.

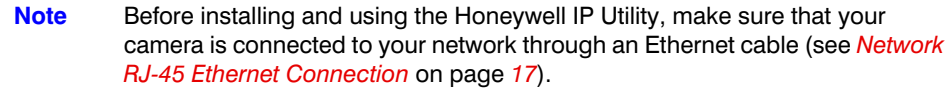

### <span id="page-20-2"></span>**System Requirements**

The Honeywell IP Utility should be installed on a work station that meets the following minimum requirements:

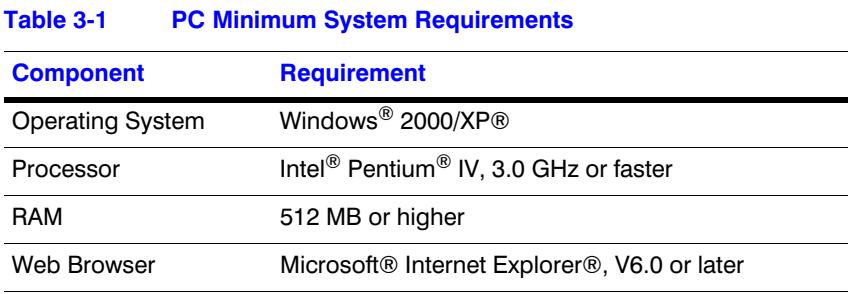

### <span id="page-21-0"></span>**Installing the IP Utility**

**Note** You must have Windows administrator privileges for the work station on which the Honeywell IP Utility is being installed.

#### **To Install the IP Utility**

1. Insert the CD into your CD-ROM drive and the **Honeywell IP Utility InstallShield** wizard appears.

OR

If InstallShield does not begin automatically, use Windows Explorer to navigate to the CD drive and double-click **Honeywell IP Utility Setup.exe**.

- 2. Follow the steps in the InstallShield wizard.
- 3. Click **Finish** to close the InstallShield wizard and complete the installation process.
- 4. Once the installation is complete, a Honeywell IP Utility icon  $(\Box)$  appears on your desktop. Double-click the icon to launch the IP Utility.

Note If Bonjour is not detected on the target computer then it will also be installed during the IP Utility installation.

### <span id="page-21-1"></span>**Uninstalling the IP Utility**

The IP Utility can be removed:

- Using the Start menu
- Using the Control Panel

**Note** When removing the IP Utility, you are given the option to uninstall Bonjour with the IP Utility.

#### **Removing the IP Utility Using the Start menu**

- 1. Click **Start**, and then choose **All Programs** ➤ **Honeywell Video Systems** ➤ **EQUIP Series** ➤ **IP Utility** ➤ **Uninstall Honeywell IP Utility**. A confirmation message appears.
- 2. Click **Yes**. The IP Utility is removed.

#### **Removing the IP Utility Using the Control Panel**

1. Click **Start**, and then choose **Settings** ➤ **Control Panel**. The **Control Panel** window appears.

- 2. Open Add or Remove Programs and then select **Honeywell IP Utility** in the Currently installed programs list.
- 3. Click **Change**. The **IP Utility Installation Wizard** screen appears.
- 4. Click **Next**, and then click **Remove**. The Honeywell IP Utility is removed.
- 5. Click **Finish** to close the wizard.

### <span id="page-22-0"></span>**User Profiles**

Once installed, the IP Utility provides two default users: Administrator and Guest. When using the IP Utility to access a device on the network, only one Administrator can connect to a specific device at a time, however, as Guest users are limited to viewing network settings, there are no such restrictions. The following table describes the roles and privileges for these users:

**Table 3-2 User Roles and Privileges**

| <b>User Role</b> | <b>Privileges</b>                                                                                                    |
|------------------|----------------------------------------------------------------------------------------------------|
| Administrator    | View the list of devices available on the network<br>Connect to the devices<br>Configure the IP network settings<br>Upgrade the firmware version<br>Change the password for the IP Utility application<br>Change the password for the Web-Client applications<br>Only one Administrator can be logged in at a time<br>Can enable/disable a device's Web-Client |
| Guest            | View the list of devices available on the network and<br>$\bullet$<br>their system settings, such as IP address                                                                                                    |

### <span id="page-22-1"></span>**Logging On to the IP Utility**

#### **To Log On to the IP Utility**

1. Click **Start**, and then select **Programs** ➤ **Honeywell Video Systems** ➤ **EQUIP Series** ➤ **IP Utility**.

OR

Double-click **on** the desktop. The logon screen appears (*[Figure 3-1](#page-23-1)*).

<span id="page-23-1"></span>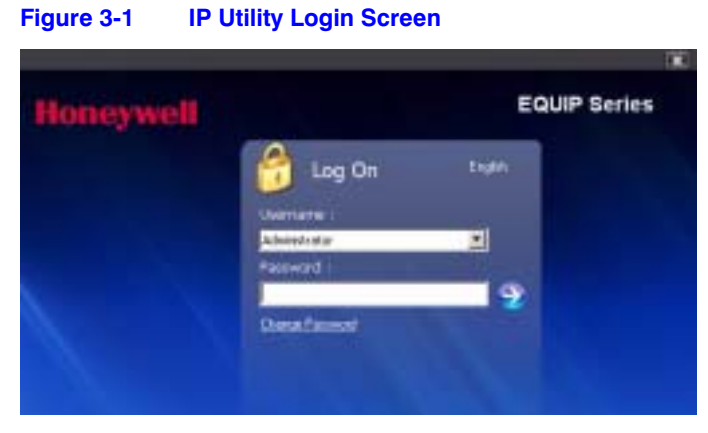

- 2. From the **Username** list, select **Administrator** or **Guest**.
- 3. Type the case-sensitive **Password** and click **. The Honeywell IP Utility** appears.
	- **Note** The default Administrator password is **1234** and the default Guest password is **guest**.

### <span id="page-23-0"></span>**Changing the User Password**

#### **To Change a User's Password**

1. Click **Start**, and then select **Programs** ➤ **Honeywell Video Systems** ➤ **EQUIP Series** ➤ **IP Utility**.

OR

Double-click the IP Utility icon  $(\Box)$  on your desktop.

- 2. The logon dialog box appears (see *[Figure 3-1](#page-23-1)*).
- <span id="page-23-2"></span>3. Click **Change Password**. The **IP Utility** password dialog box (*[Figure 3-2](#page-23-2)*) appears.

#### **Figure 3-2 IP Utility Change Password Dialog Box**

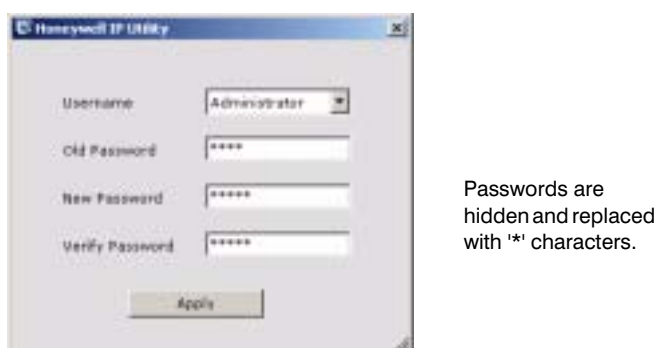

- 4. Select the **Username**.
- 5. Type the current password in the **Old Password** field.
- 6. Type the case-sensitive **New Password**, and then re-type the password in the **Verify Password** field.
- 7. Click **Apply**. The password is changed.

**Note** You must click **Apply** for your changes to take effect. If you close the screen before clicking **Apply**, all your new settings will be lost.

### <span id="page-24-0"></span>**User Interface**

The user interface of the Honeywell IP Utility provides access to network configuration and user settings through the Title bar, Discovery pane, Tabs and Status bar (see *[Figure 3-3](#page-24-1)*).

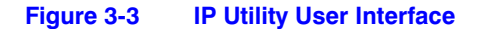

<span id="page-24-1"></span>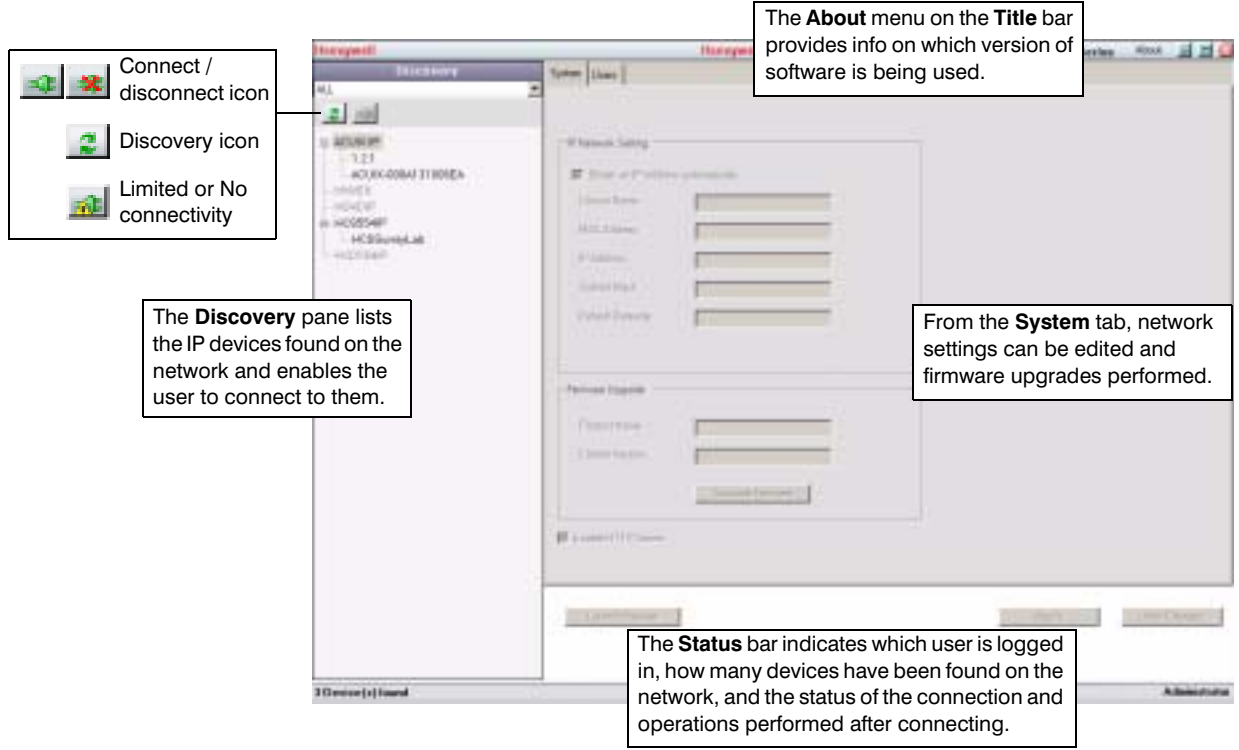

### <span id="page-25-0"></span>**IP Camera Network Configuration**

### <span id="page-25-1"></span>**Discovering Devices**

When you log on to the IP Utility, the devices on the network—including the devices on other subnets—are automatically discovered and listed in the **Discovery** pane. After the initial discovery, auto-refresh continues to discover devices that are newly added or removed from the network.

You can also manually refresh the device discovery by clicking the Discovery icon  $\begin{pmatrix} 1 \\ 1 \end{pmatrix}$ , located near the top of the **Discovery** pane.

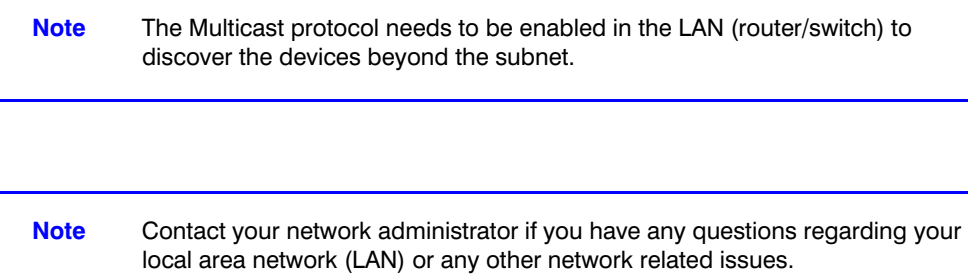

### <span id="page-25-2"></span>**Connecting to Devices**

Before configuring the IP network settings, you must connect to the IP device.

#### **To Connect to a Device**

- In the **Discovery** pane, double-click the device. OR
- Select the device and click  $\Box$  The network settings for the connected device are displayed in the **System** pane.

#### **To Disconnect from a Device**

In the **Discovery** pane, select the device, and click  $\rightarrow$ 

**Note** When you see the Limited/No connectivity icon (**integral**), you cannot fully connect to the device because of network related issues. Check your network settings to resolve the issue.

### <span id="page-26-0"></span>**Configuring IP Network Settings**

The IP network setting details such as device name, IP address, and subnet mask can be configured for each connected device.

#### **Updating IP Network Settings Automatically**

To update the IP network settings of a device automatically:

- 1. In the **Discovery** pane, select the device and click  $\mathbf{r}$ .
- 2. On the **System** tab, select **Obtain an IP Address automatically**. Enter the **Device Name**.
- 3. Click **Apply**. The available IP address, subnet mask and default gateway are assigned to the device from the network server automatically.
	- **Note** You must click **Apply** for your changes to take effect. If you close the screen before clicking **Apply**, all your new settings will be lost.

#### <span id="page-26-1"></span>**Figure 3-4 IP Network Settings Obtained Automatically**

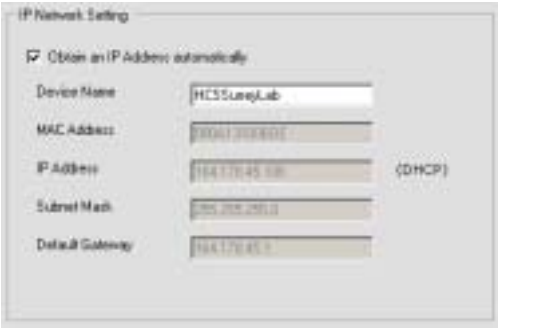

**Note** When you obtain an IP address automatically, the network supplies the camera with a DHCP address. If no DHCP server is present in the network, the camera will default to an APIPA address (169.254.x.x).

#### **Updating IP Network Settings Manually**

To configure the IP network settings of a device manually:

- 1. In the **Discovery** pane, select the device and click  $\begin{array}{c} \hline \hline \hline \hline \end{array}$ .
- 2. Click the **System** tab.
- 3. Make sure the **Obtain an IP Address automatically** check box is not selected.

4. Under **IP Network Setting**, enter the following details:

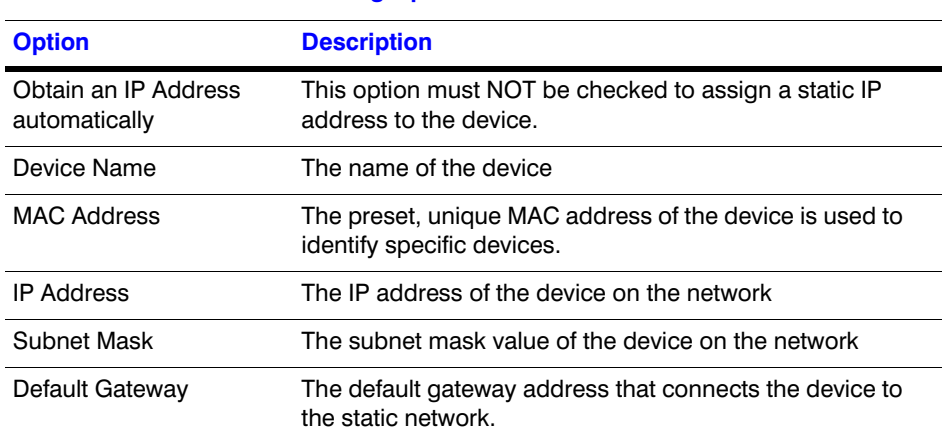

**Table 3-3 IP Network Setting Options of the Device**

- **Note** Changing the network (IP) settings except for the Device Name will cause the device to restart.
- **Caution** Check the values for the IP network settings before applying them. Incorrect values might cause a failure when connecting to the network camera.
- 5. Click **Apply**. The network settings are updated and a message appears in the status bar, confirming the update.
- **Note** You must click **Apply** for your changes to take effect. If you close the screen before clicking **Apply**, all your new settings will be lost.

<span id="page-27-0"></span>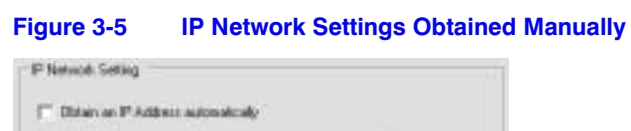

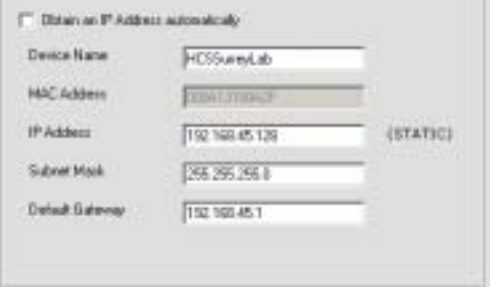

### <span id="page-28-2"></span><span id="page-28-0"></span>**Upgrading the Firmware**

#### **To Upgrade the Firmware of the Network Camera**

- 1. Check [www.honeywellvideo.com/support/downloads/downloads\\_cam.html](http://www.honeywellvideo.com/support/downloads/downloads_cam.html) and find your camera in the list. Click the firmware link to download the file.
- 2. In the **Discovery** pane, select the device to upgrade and click  $\rightarrow$

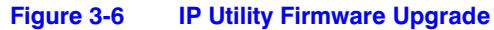

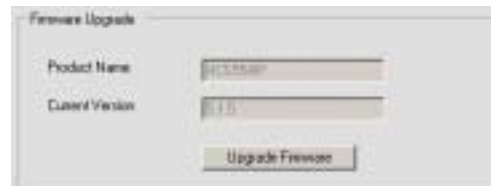

- 3. Click **Upgrade Firmware**. Follow the upgrade wizard steps to complete the upgrade.
- 4. Click **OK** when the upgrade is complete. The device is rebooted. It takes about 3 minutes to complete the upgrade process.

### <span id="page-28-3"></span><span id="page-28-1"></span>**Launching the Web-Client Application**

You can open individual Web-Client applications for each discovered device from the IP Utility. To launch the Web-Client application:

- 1. From the **Discovery** pane, select the device you want to launch and click  $\mathbf{E}$ .
- 2. From the **System** tab, click **Launch Browser**. The Web-Client application of the selected network camera opens in Internet Explorer.

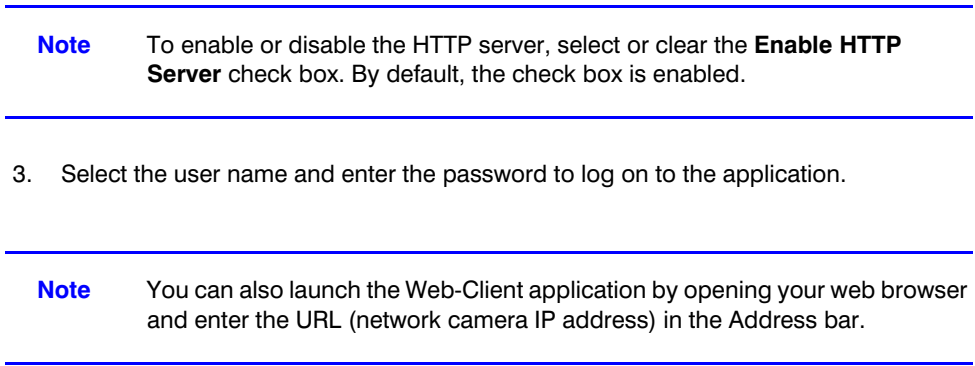

**Note** The network camera rebooting after the upgrade will result in a temporary loss of connection with the camera.

### <span id="page-29-0"></span>**Changing Web-Client Application Password**

The IP Utility enables you to change the password for the network camera Web-Client.

#### **To Change the Password of the Web-Client Application**

- 1. Select the device from the **Discovery** pane and click  $\mathbf{r}$ .
- <span id="page-29-1"></span>2. Click the **Users** tab.

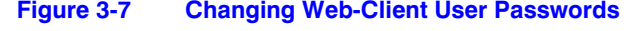

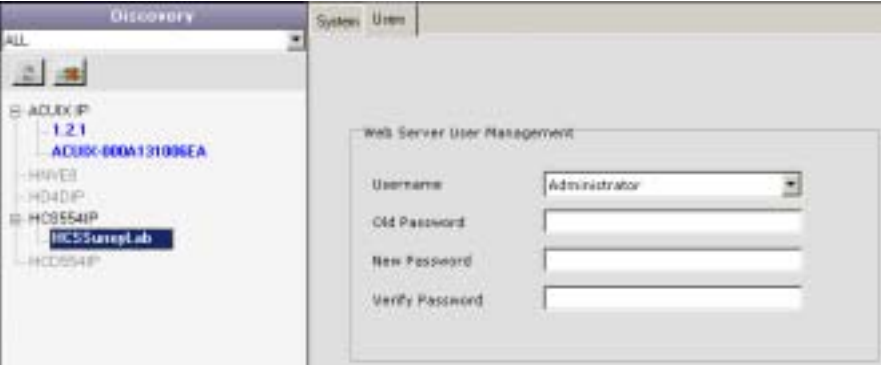

- 3. Select the **Username**.
- 4. Type the **Old Password**.
- 5. Type the case-sensitive **New Password** and then re-type it in the **Verify Password** field.
- 6. Click **Apply**. The password is changed.

**Note** You must click **Apply** for your changes to take effect. If you close the screen before clicking **Apply**, all your new settings will be lost.

**4**

# <span id="page-30-3"></span><span id="page-30-0"></span>**IP Camera Web-Client**

### <span id="page-30-1"></span>**Overview**

The network camera Web-Client is a web-based application that enables you to view video, listen to audio, and configure camera and sabotage detection settings for the network camera.

**Note** Certain features of the IP Camera Web-Client are user-based and are available only to the administrator. Guest users are limited to the Live View tab. Only one Administrator can be logged on at a time, while up to four Guest users can logon at the same time.

### <span id="page-30-2"></span>**User Profiles**

The following table describes the roles and privileges for the network camera Web-Client application users:

**Table 4-1 User Roles and Privileges**

| <b>User Role</b>      | <b>Privileges</b>                                                                                                    |
|-----------------------|----------------------------------------------------------------------------------------------------|
| Administrator         | • View video and network settings<br>Configure the alarm settings<br>Set up the video compression and audio settings<br>Configure auto exposure and white balance for<br>the camera<br>• Set up camera sabotage detection settings<br>Only 1 Administrator can be logged in at a time |
| <b>Guest Operator</b> | View video<br>Up to 4 Guests can be logged in at a time                                                                                                    |

### <span id="page-31-0"></span>**Accessing the IP Camera Web-Client**

### <span id="page-31-4"></span><span id="page-31-1"></span>**First Time Setup Requirements**

Live images can be viewed from an internet browser with the Web-Client interface. An ActiveX® control must be downloaded to your computer before you will be able to view video. The security settings on your browser may need to be modified to allow ActiveX controls to be downloaded. Configure your browser security settings as follows:

- 1. Open Internet Explorer on your PC.
- 2. On your web browser, select the **Tools** drop-down menu, then **Internet Options**.
- <span id="page-31-2"></span>3. Select the **Security** tab (see *[Figure 4-1](#page-31-2)*).

#### **Figure 4-1 Internet Options**

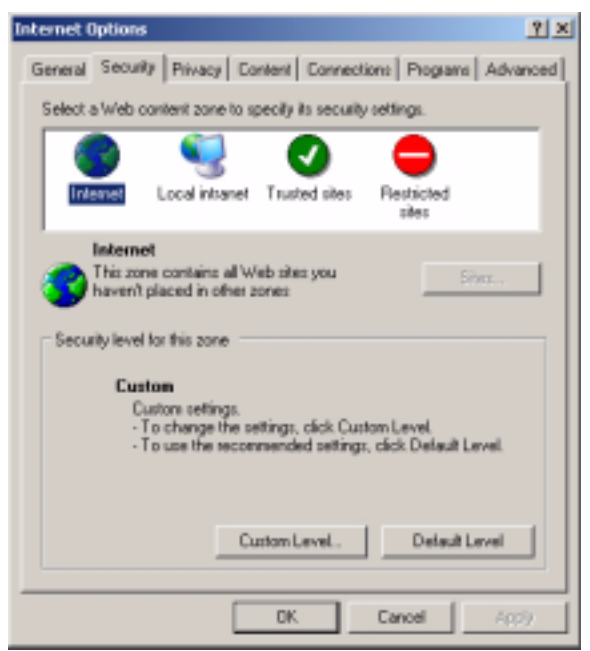

- 4. Select **Internet** and click the **Custom Levels** security button.
- <span id="page-31-3"></span>5. Scroll down the list to the **ActiveX controls and plug-ins** options and enable all ActiveX control functions on the list (see *[Figure 4-2](#page-32-1)*):
	- Download signed ActiveX controls
	- Download unsigned ActiveX controls
	- Initialize and script ActiveX controls not marked as safe
	- Run ActiveX controls and plug-ins
	- Script ActiveX controls marked as safe for scripting

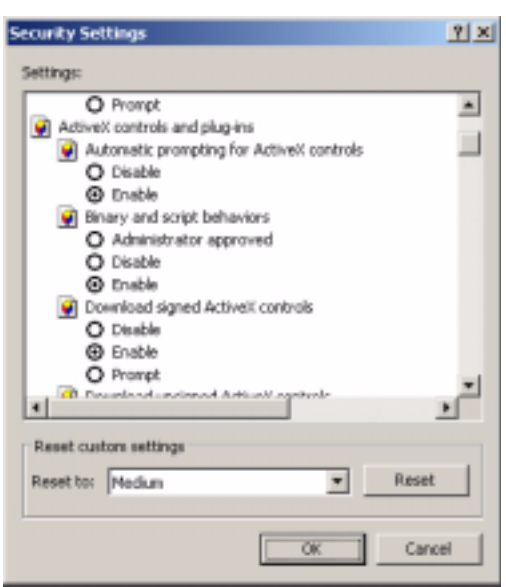

<span id="page-32-1"></span>**Figure 4-2 Security Settings**

- 6. Click **OK** on the **Security Settings** dialog box.
- 7. Select **Local Intranet** and click the **Custom Levels** security button.
- 8. Scroll down the list to the **ActiveX controls and plug-ins** options and enable all ActiveX control functions on the list (see *[step 5](#page-31-3)*).
- 9. Click **OK** on the **Security Settings** dialog box.
- 10. Click **Apply**, then **OK** on the **Internet Options** dialog box.

### <span id="page-32-0"></span>**Logging On**

**Note** Only 1 Administrator user and 4 Guest users can log on to the Web-Client application at one time.

#### **To log on to the Web-Client**

- 1. From the IP Utility, see *[Launching the Web-Client Application](#page-28-3)* on page *29*.
	- OR

From Internet Explorer (v6.0+), enter the URL (IP address of the device) in the Address bar to display the logon screen (*[Figure 4-3](#page-33-1)*).

<span id="page-33-1"></span>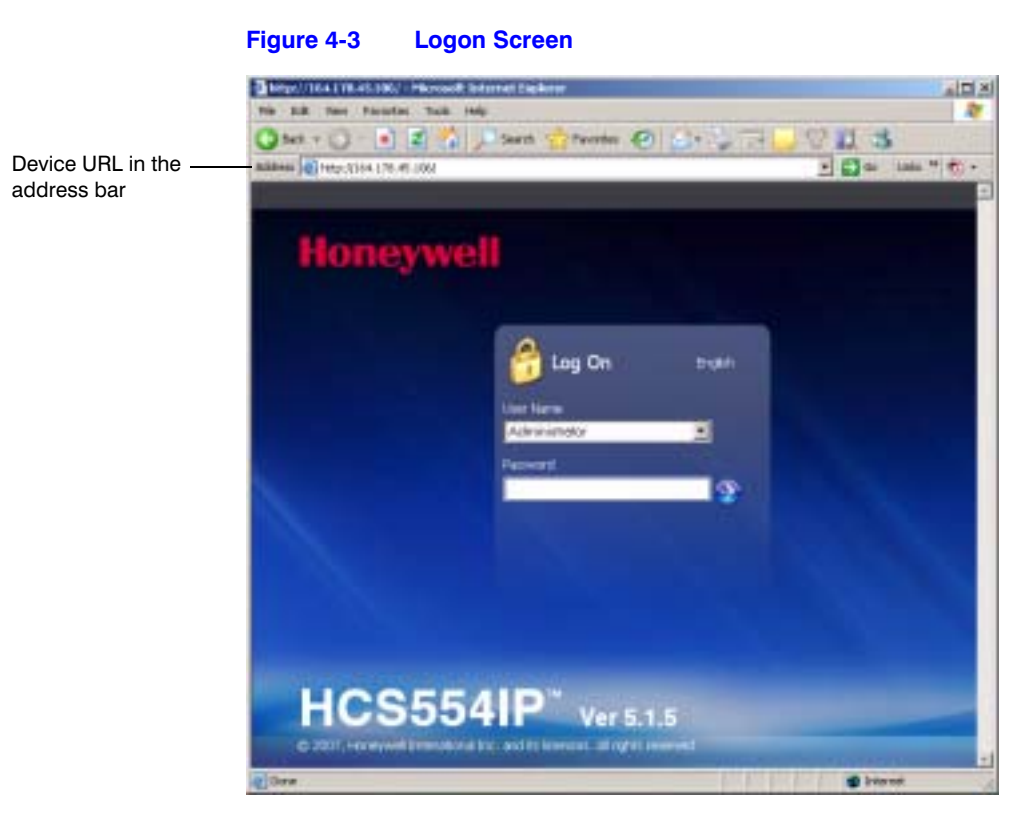

- 2. Select either **Administrator** or **Guest** from the list, enter the case-sensitive password and press **Enter**.
	- **Note** The default password for the Administrator is **1234** and for the Guest user it is **guest**.
- 3. The Web-Client appears.

### <span id="page-33-2"></span><span id="page-33-0"></span>**Installing Honeywell IP (ActiveX Plug-in)**

If this is the first time you've logged on, you may have to install the Honeywell IP ActiveX control. If the InstallShield Wizard opens (*[Figure 4-4](#page-34-2)*), click **Next** and follow the rest of the InstallShield Wizard instructions to complete the installation. When the installation is complete, you will observe live streaming video.

Note If you are using the Web-Client on a PC that does not have the Honeywell IP Utility installed, the Honeywell IP Adapter will be installed along with the Honeywell IP ActiveX. The Honeywell IP Adapter is required to run the Web-Client application.

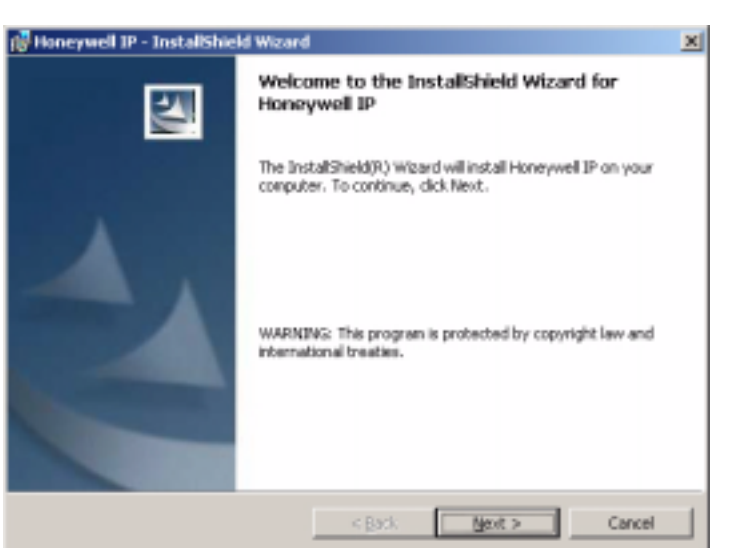

#### <span id="page-34-2"></span>**Figure 4-4 Honeywell IP Installation (ActiveX Plug-in)**

### <span id="page-34-0"></span>**Logging Off**

To log off from the Web-Client application, click **Logout** at the top of the page. The Logon screen appears.

### <span id="page-34-1"></span>**Uninstalling Honeywell IP (ActiveX Plug-in)**

- 1. Click **Start**, and then choose **Control Panel**. The **Control Panel** window appears.
- 2. Double-click **Add or Remove Programs** and then select **Honeywell IP** from the **Currently installed programs** list.
- 3. Click **Change/Remove** to remove the component.
- 4. Follow the Uninstallshield wizard instructions to completely remove the application.

### <span id="page-35-0"></span>**Navigating the User Interface**

The user interface of the Web-Client application consists of multiple user-friendly views organized by functionality. Access to the views is user controlled.

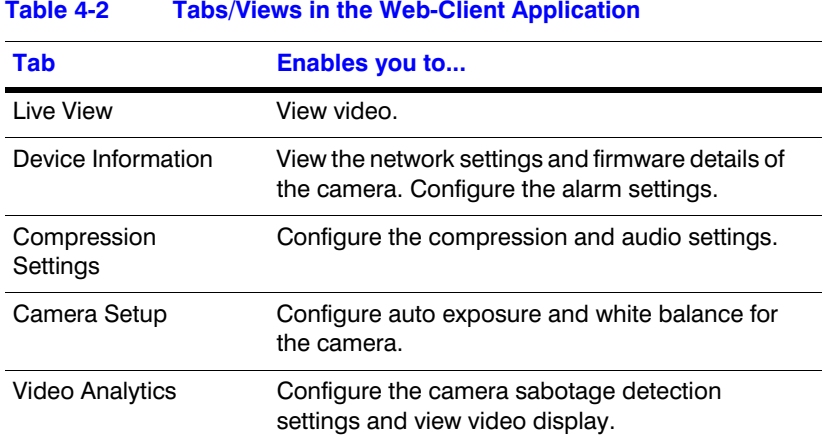

#### **Figure 4-5 Web-Client: Administrator User**

<span id="page-35-1"></span>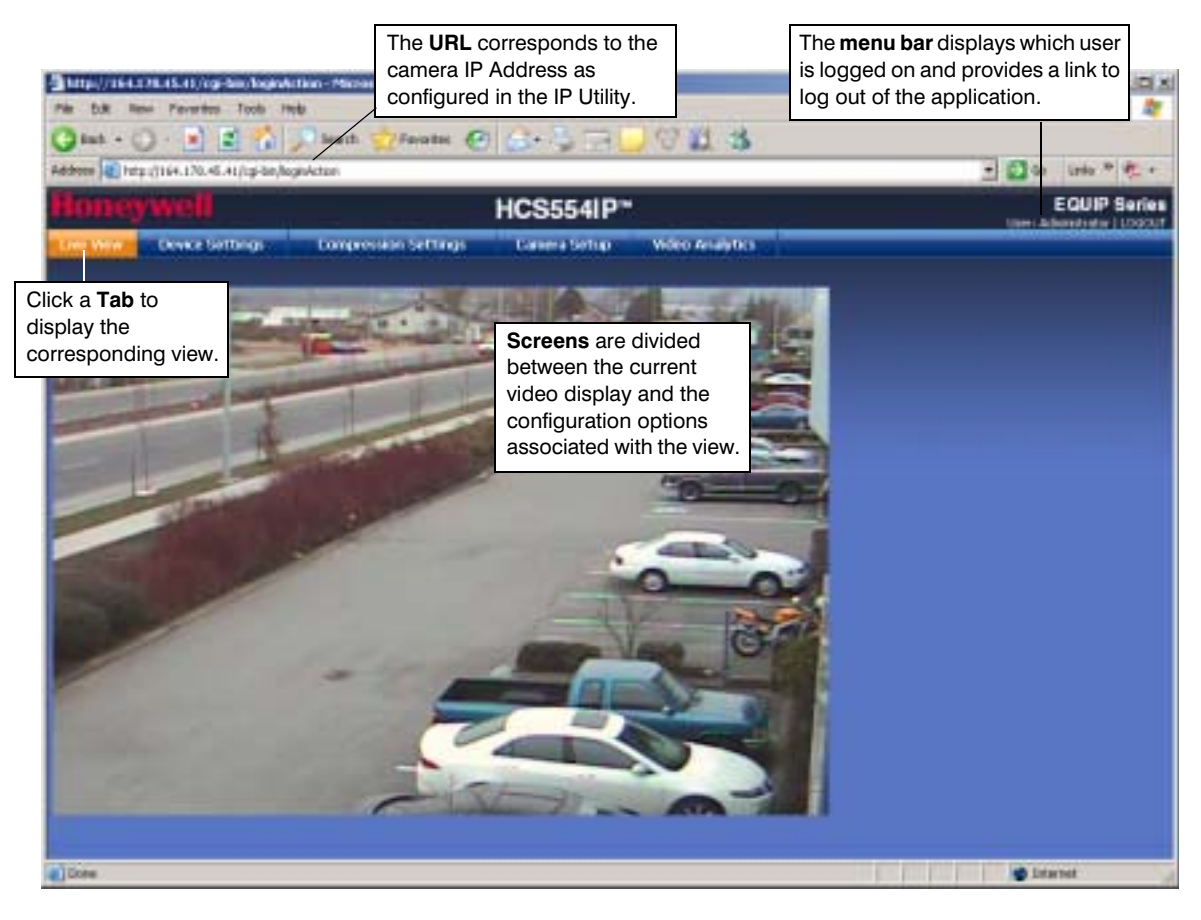

<span id="page-36-2"></span>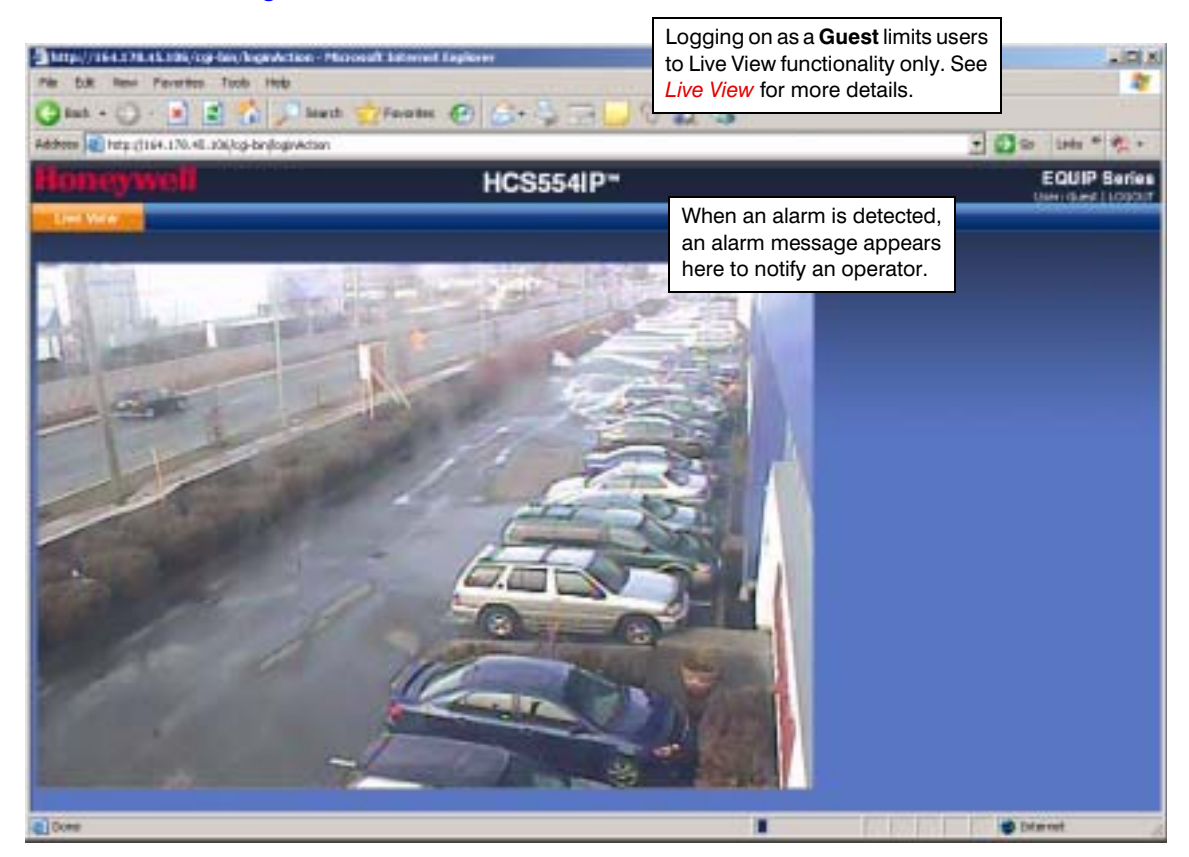

#### **Figure 4-6 Web-Client: Guest User**

### <span id="page-36-3"></span><span id="page-36-0"></span>**Live View**

Live View provides the user with the ability to view live video as currently viewed by the camera (see *[Figure 4-5](#page-35-1)* and *[Figure 4-6](#page-36-2)*).

### <span id="page-36-4"></span><span id="page-36-1"></span>**Device Settings**

The Device Settings view mirrors the information that is available in the Honeywell IP Utility. It provides network and firmware settings without having to access the IP Utility.

The device Alarm Settings are also configurable in this view. Set the **Alarm Input** as **Normally Open**, **Normally Close**, **LAMP** (HCD554IP/X only) or **Disable**. When alarm inputs are connected, the camera triggers an alarm only when the normal state (open or closed) changes. The **LAMP** setting allows control of the moving IR cut filter and day/night operation to be synchronized with a common controller. See *[Connecting Alarms](#page-17-1)* on page *[18](#page-17-1)* for more information.

Connect external devices such as sirens or flashing lights to the alarm output connector to signal users of the camera that an alarm is activated. Set the **Alarm Output** as **Normally Open** or **Normally Close**. The camera triggers the alarm output only when the normal state (open or closed) changes. See *[Connecting Alarms](#page-17-1)* on page *18* for more information.

When an alarm input event is detected, an alarm message appears on the Web-Client screen (see *[Figure 4-6](#page-36-2)*) to notify the operator.

**Note** You must click **Apply** for your changes to take effect. If you close the screen before clicking **Apply**, all your new settings will be lost.

<span id="page-37-0"></span>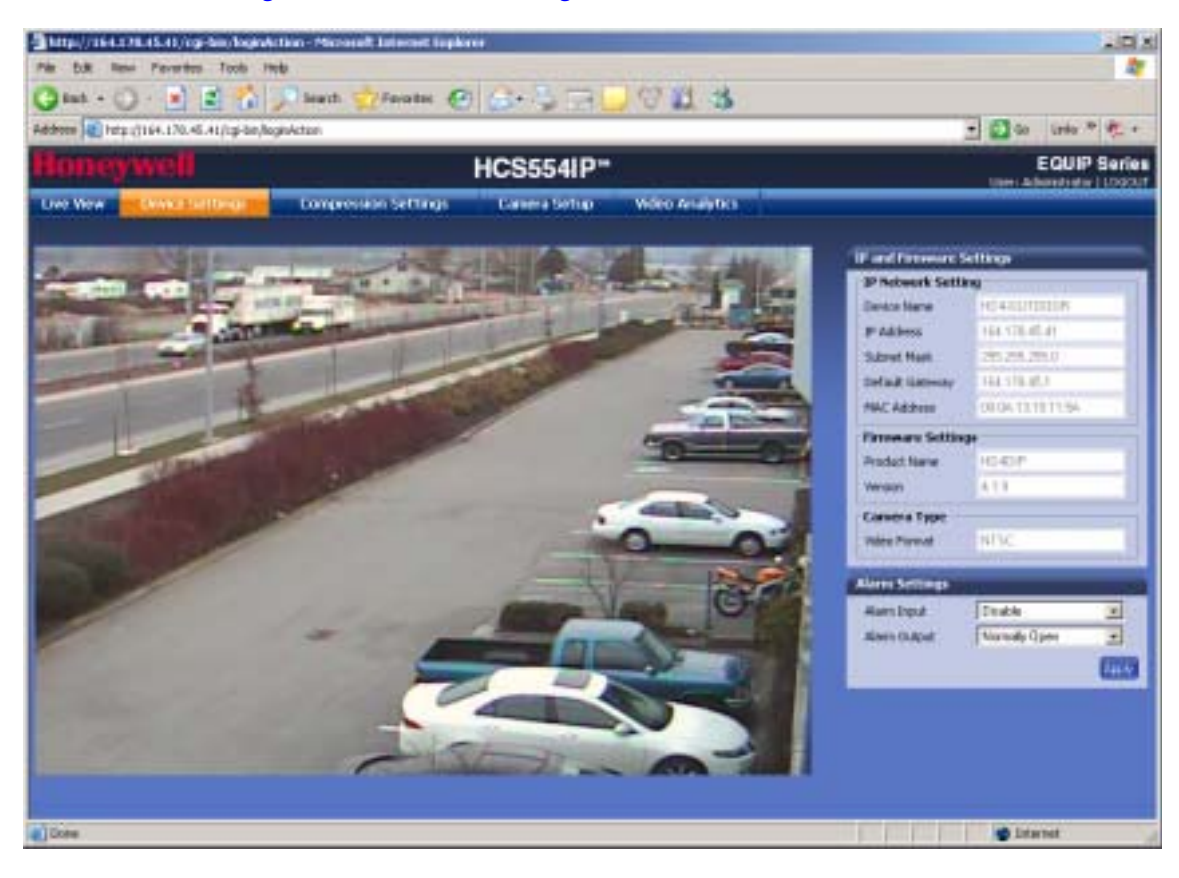

#### **Figure 4-7 Device Settings**

### <span id="page-38-0"></span>**Compression Settings**

The video signal sent to the Web-Client from the camera has a number of settings that can be edited which effect the video as it's displayed in the Web-Client. The Compression Settings view enables you to configure settings such as Resolution, Frame Rate and Picture Quality.

**Note** You must click **Apply** for your changes to take effect. If you close the screen before clicking **Apply**, all your new settings will be lost.

#### **Figure 4-8 Compression Settings**

<span id="page-38-1"></span>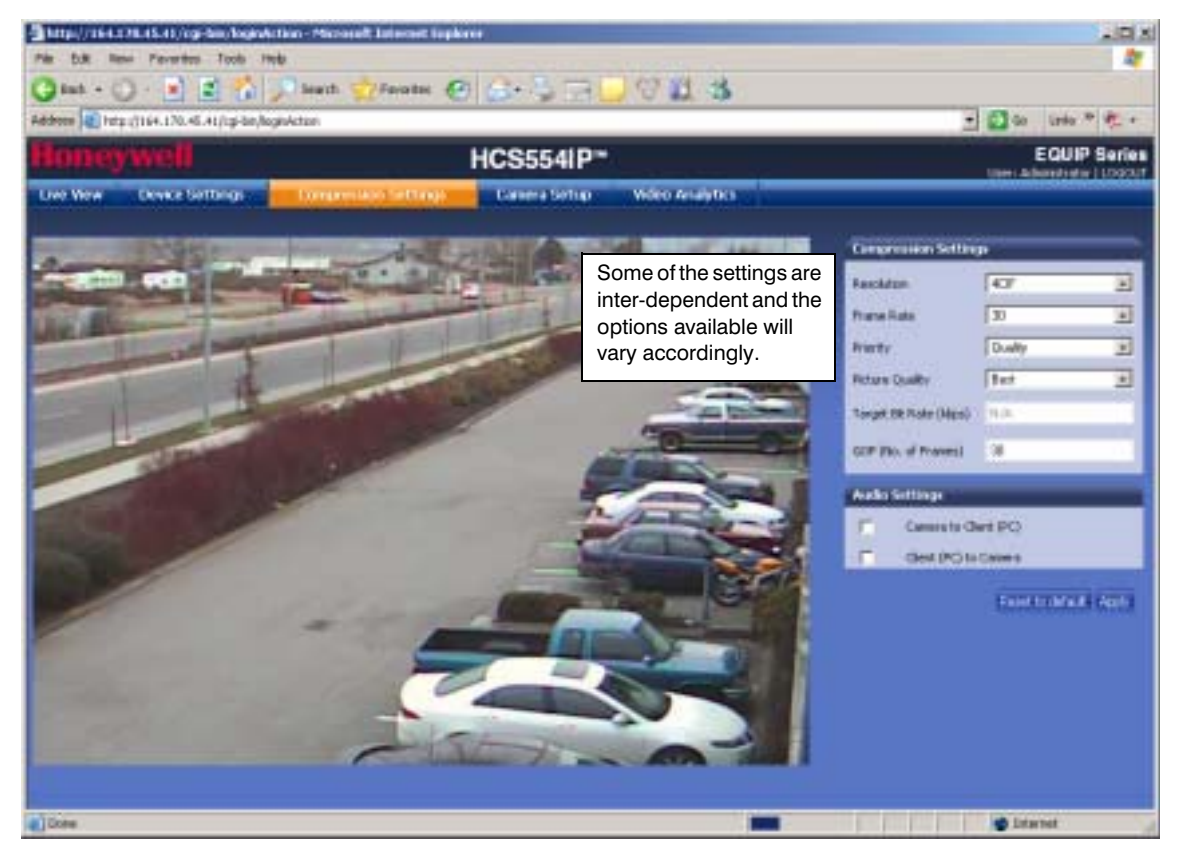

### <span id="page-39-0"></span>**Compression Settings**

The quality of the video displayed can be configured as needed using the Compression Settings. Use the following table to set up video compression.

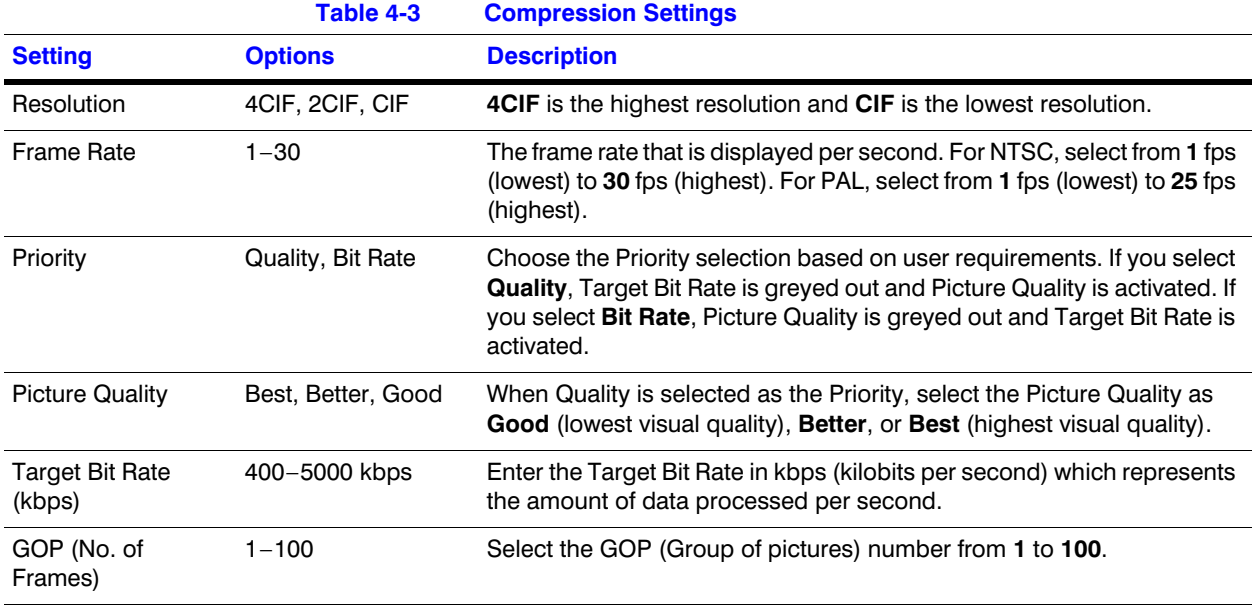

### <span id="page-39-3"></span><span id="page-39-1"></span>**Audio Settings**

The network camera supports bi-directional audio. There are two supported voice band channels that function in full duplex mode. Connect industry standard line level audio input and output to the back of your camera. See *[Connecting Audio](#page-19-2)* on page *20* for more information.

Audio configuration for your network camera is straightforward. To listen to or capture audio from the camera, enable the **Camera to Client (PC)** check box ( $\mathbb{F}$  and sense in the political to audio from the client (PC), enable the **Client (PC) to Camera** check box.

### <span id="page-39-2"></span>**Camera Setup**

The Camera Setup view provides access to the settings used to configure the camera functionality. The following section explains Auto Exposure and White Balance setup.

**Note** You must click **Apply** for your changes to take effect. If you close the screen before clicking **Apply**, all your new settings will be lost.

#### **Figure 4-9 Camera Setup**

<span id="page-40-1"></span>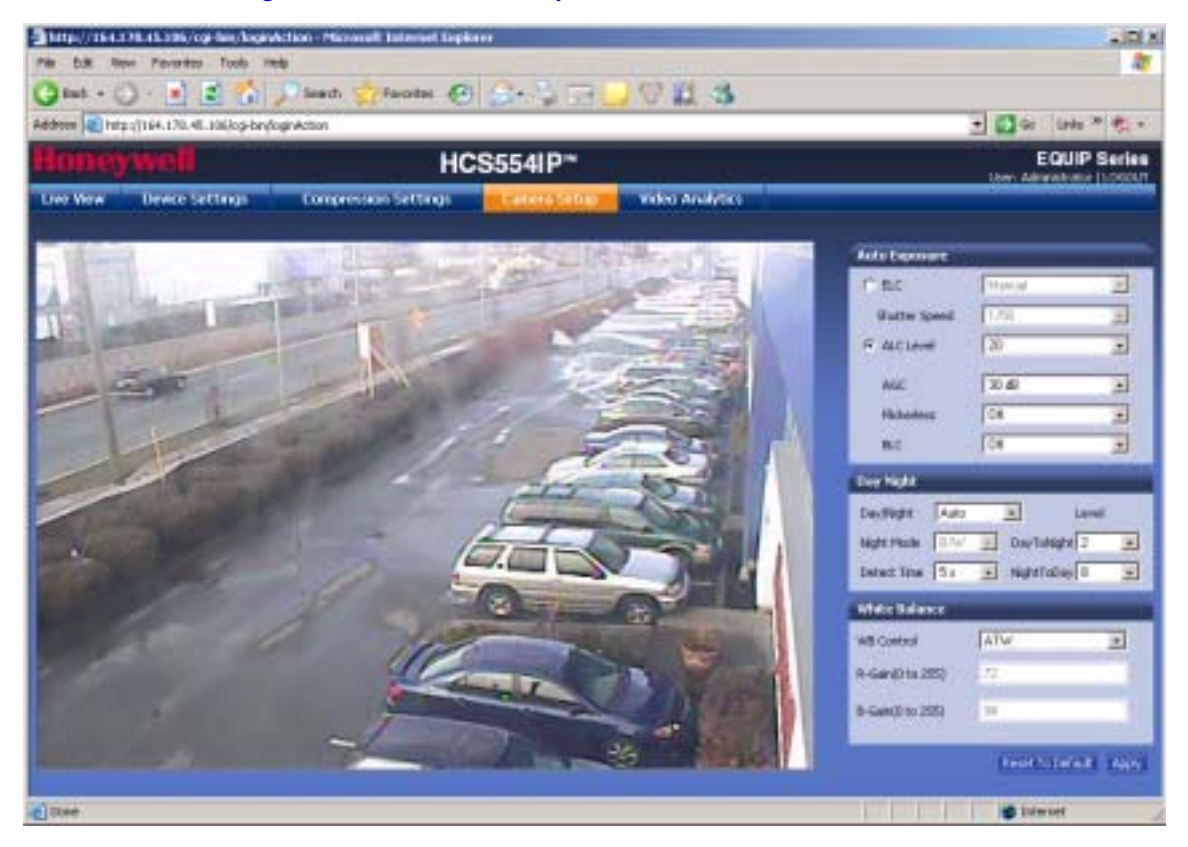

### <span id="page-40-0"></span>**Auto Exposure**

The camera lens, lighting and true day/night options can be configured as needed using the Auto Exposure settings. Use the following table to set up Auto Exposure options.

**Note** You must click **Apply** for your changes to take effect. If you close the screen before clicking **Apply**, all your new settings will be lost.

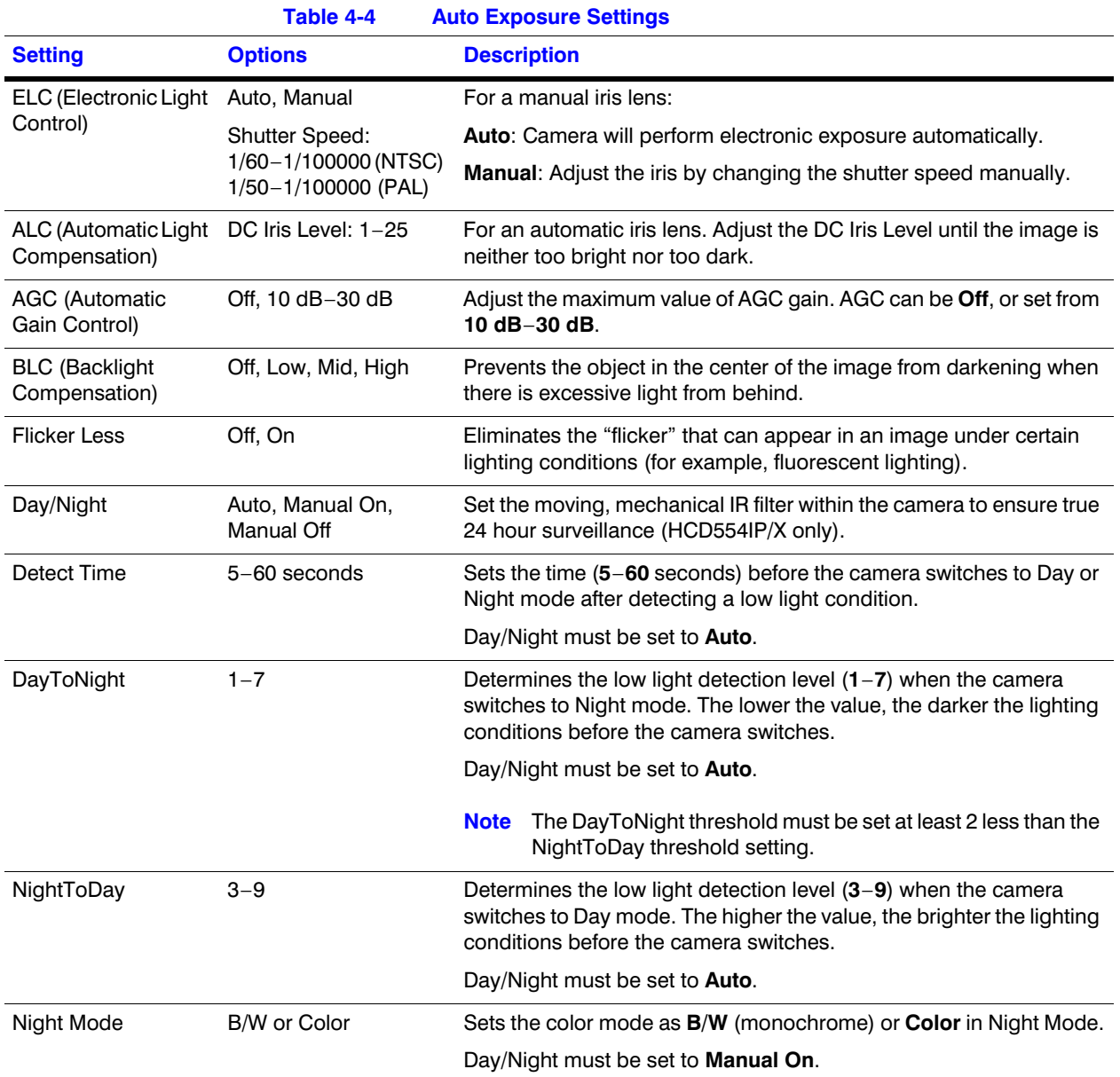

### <span id="page-41-0"></span>**White Balance**

White Balance ensures that color integrity is maintained in the camera image by compensating for the temperature color "casts" that different light sources can cause. Use the following table to set up White Balance options.

**Note** You must click **Apply** for your changes to take effect. If you close the screen before clicking **Apply**, all your new settings will be lost.

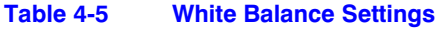

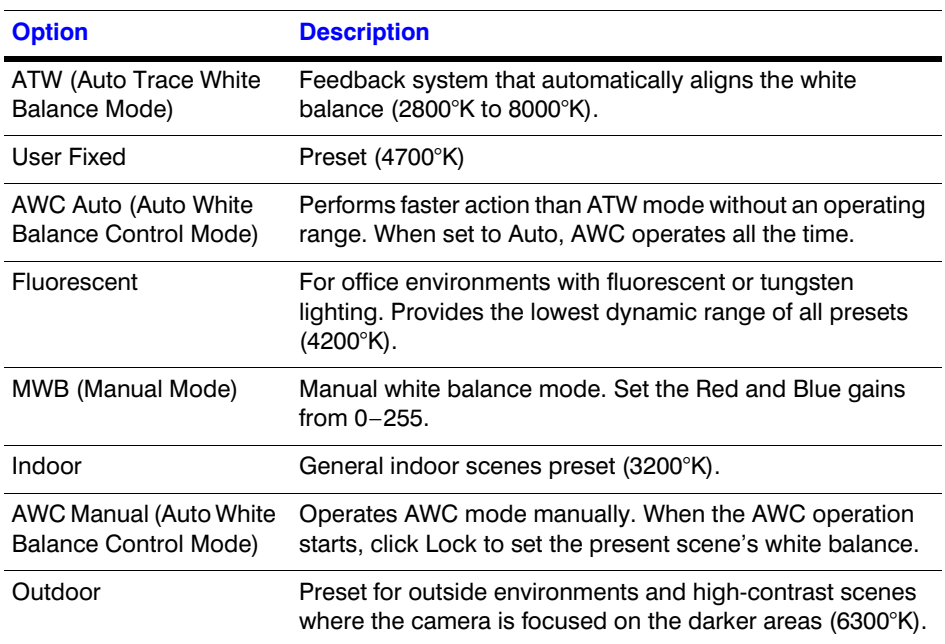

### <span id="page-42-0"></span>**Video Analytics**

The network camera can be configured to detect three types of sabotage detection via the Video Analytics view (see *[Figure 4-10](#page-43-1)*): blinding the camera, blurring the video display, and tampering with the camera field of view. Alarm messages appear above the video display when camera sabotage is detected (see *[Figure 4-11](#page-43-2)*).

The user must note that when the following conditions are applicable, the tamper detection features must be manually disabled to avoid raising false alarms:

- during the configuration of the video display
- while text is overlaid on the video
- if the video display becomes too dark

<span id="page-43-1"></span>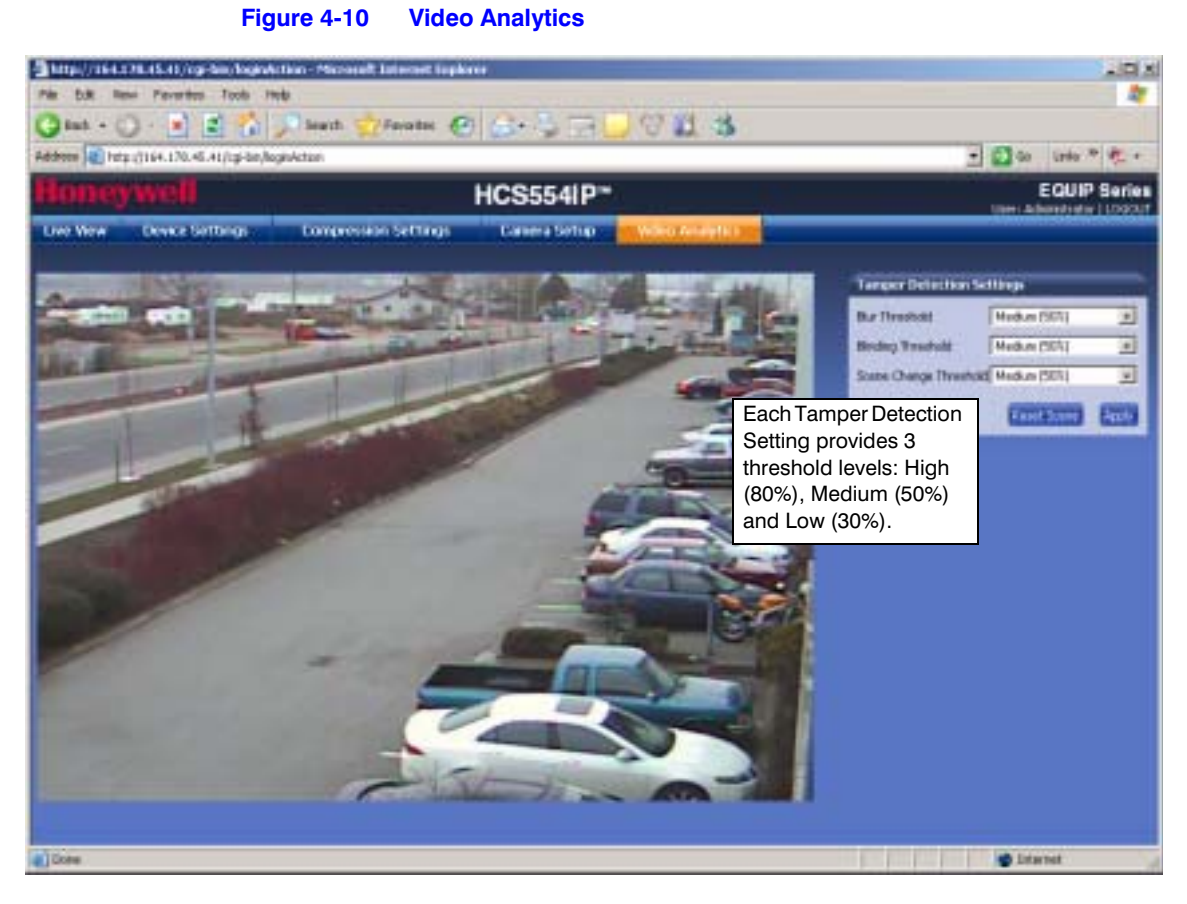

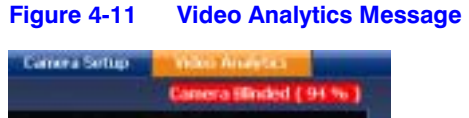

### <span id="page-43-2"></span><span id="page-43-0"></span>**Video Blurring**

The video appears blurred when the camera is exposed to elements such as water. When this occurs, video blurring in the field of view is detected and shows an alarm message (see *[Figure 4-11](#page-43-2)*) above the video display. To detect video blurring:

1. Click the **Video Analytics** tab.

2. In the **Blur Threshold** list, select one of the following options:

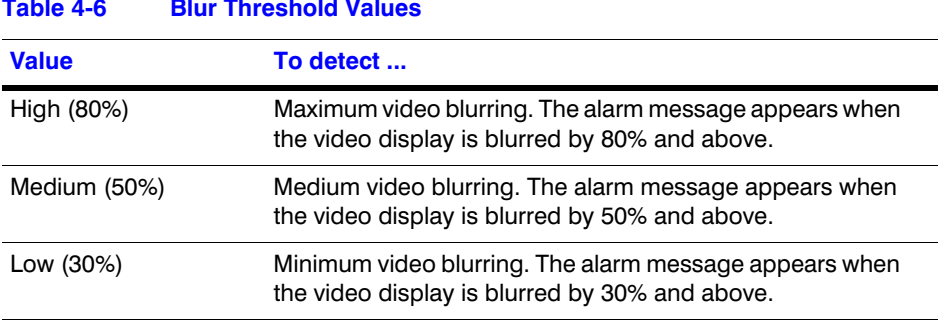

#### **Table 4-6 Blur Threshold Values**

#### 3. Click **Apply**.

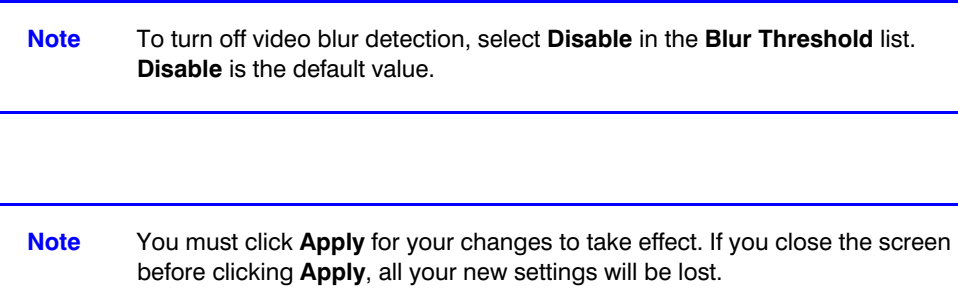

### <span id="page-44-0"></span>**Camera Blinding**

An obstacle in front of the camera lens can blind the camera. When this occurs, camera blinding is detected and shows an alarm message above the video display (see *[Figure 4-11](#page-43-2)*). To detect camera blinding:

- 1. Click the **Video Analytics** tab.
- 2. In the **Blinding Threshold** list, select one of the following options:

#### **Table 4-7 Blinding Threshold Values**

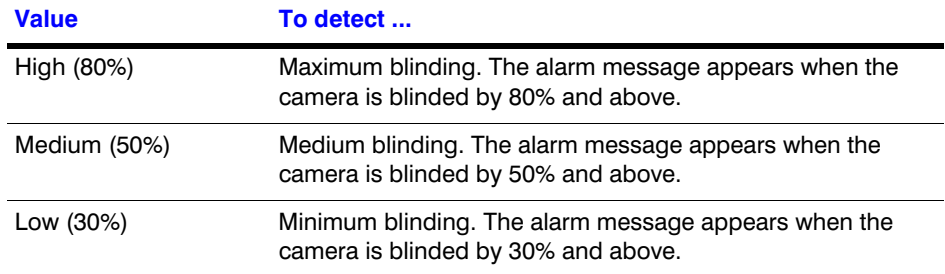

3. Click **Apply**.

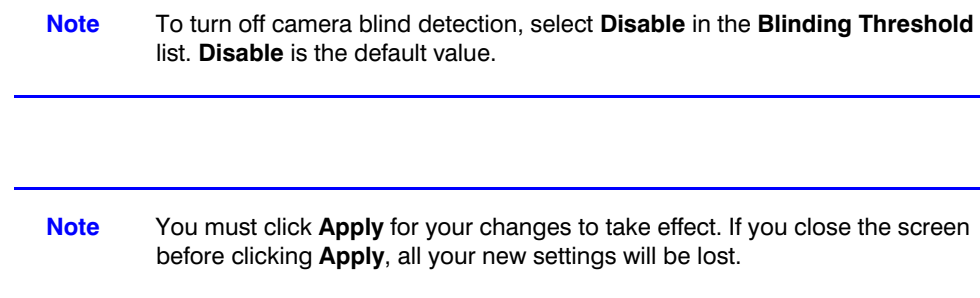

### <span id="page-45-0"></span>**Camera Field of View Change**

The Web-Client application can detect tampering of the camera field of view and show an alarm message above the video display (see *[Figure 4-11](#page-43-2)*). To detect a camera field of view change:

- 1. Click the **Video Analytics** tab.
- 2. In the **Scene Change Threshold** list, select one of the following options:

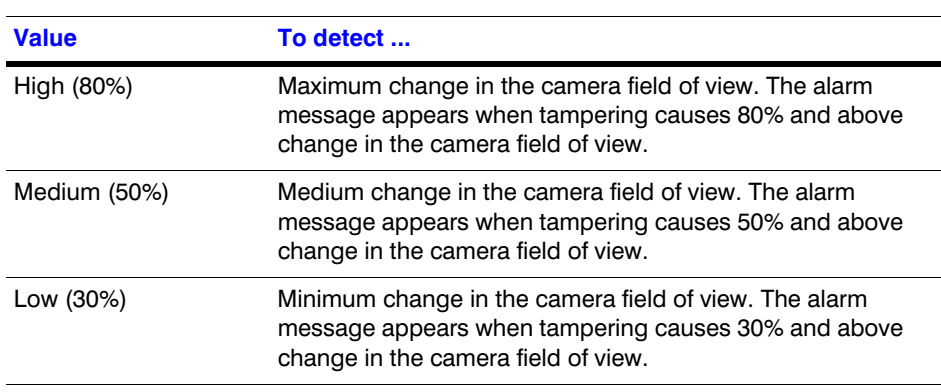

**Table 4-8 Scene Change Threshold Values**

3. Click **Apply**.

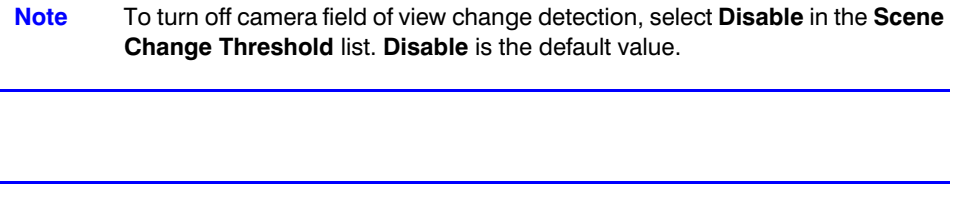

**Note** You must click **Apply** for your changes to take effect. If you close the screen before clicking **Apply**, all your new settings will be lost.

# **A**

# <span id="page-46-4"></span><span id="page-46-0"></span>**Troubleshooting**

### <span id="page-46-1"></span>**Technical Support**

Prior to calling Honeywell technical support, refer to the following topics for possible solutions to problems with your network camera. To contact the Honeywell Video Systems technical support team, call 1-800-796-2288 (North America only) or send an e-mail to HVSsupport@honeywell.com.

Any equipment returned to Honeywell Video Systems for warranty or service repair must have a Return Merchandise Authorization (RMA) number. The RMA number must be clearly marked on all return packages and internal paperwork.

### <span id="page-46-2"></span>**Problem: Web-Client Does Not Display the Expected Video**

Possible solutions:

1. Ensure that your web browser settings have been configured to allow ActiveX controls (if you see the message in *[Figure A-1](#page-46-3)*, your web browser settings have not been configured). See *[First Time Setup Requirements](#page-31-4)* on page *32* for information on setting up your browser.

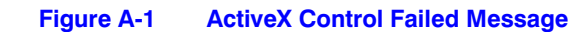

<span id="page-46-3"></span>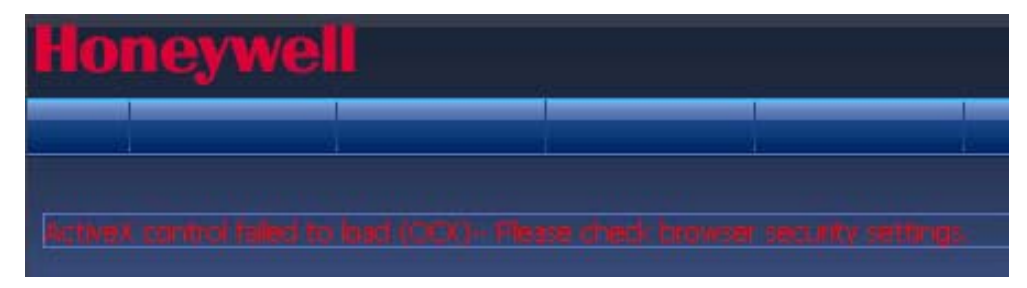

If your internet security settings are set to "Prompt" you to install ActiveX controls, you may see a warning similar to *[Figure A-2](#page-47-1)*. Click **Install** to install the ActiveX control. See *[Installing Honeywell IP \(ActiveX Plug-in\)](#page-33-2)* on page *34* for the installation procedure.

<span id="page-47-1"></span>**Figure A-2 Install Unknown Software Prompt** 

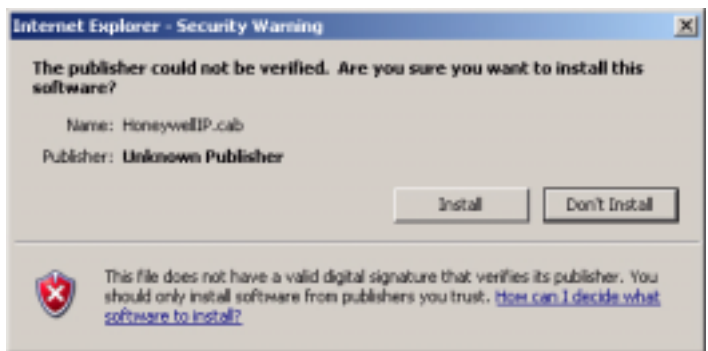

2. Ensure that the network cable from the camera is connected to both the camera and the network.

### <span id="page-47-2"></span><span id="page-47-0"></span>**Problem: Cannot Connect to a Device**

When the following message (*[Figure A-3](#page-47-2)*) displays in the status bar of the IP Utility, your device connection is limited. Usually this warning state indicates that your PC and the device you are connecting to are on different subnets. Contact your network administrator for help to resolve your network issue(s).

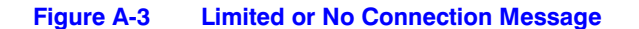

Unable to Connect to Device | HD4-000A13100A2F], limited access to the Device.

**B**

# <span id="page-48-1"></span><span id="page-48-0"></span>**Specifications**

**Note** These specifications refer to all models, except where otherwise noted. Specifications are subject to change without notice.

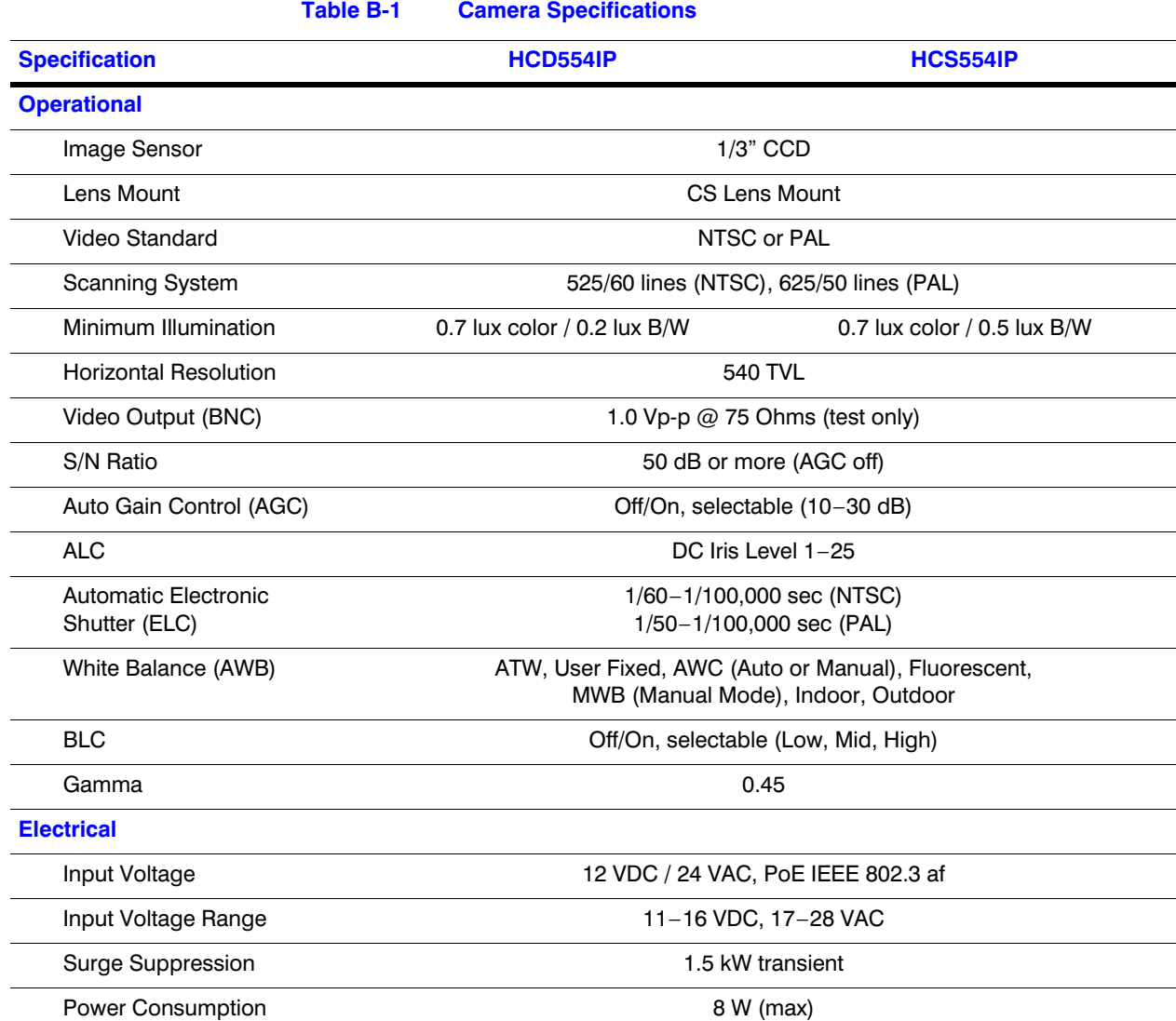

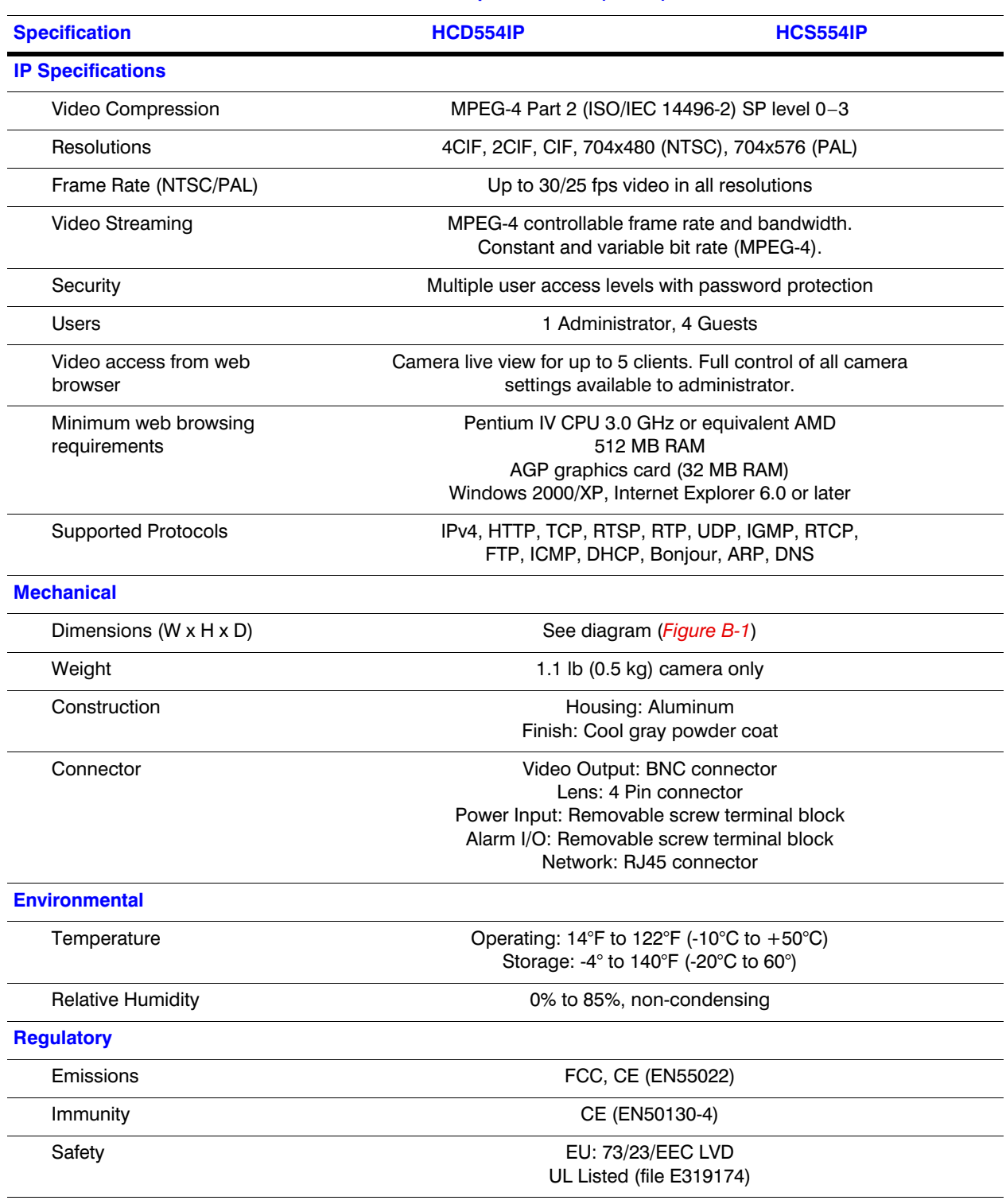

#### **Table B-1 Camera Specifications (cont'd)**

<span id="page-50-0"></span>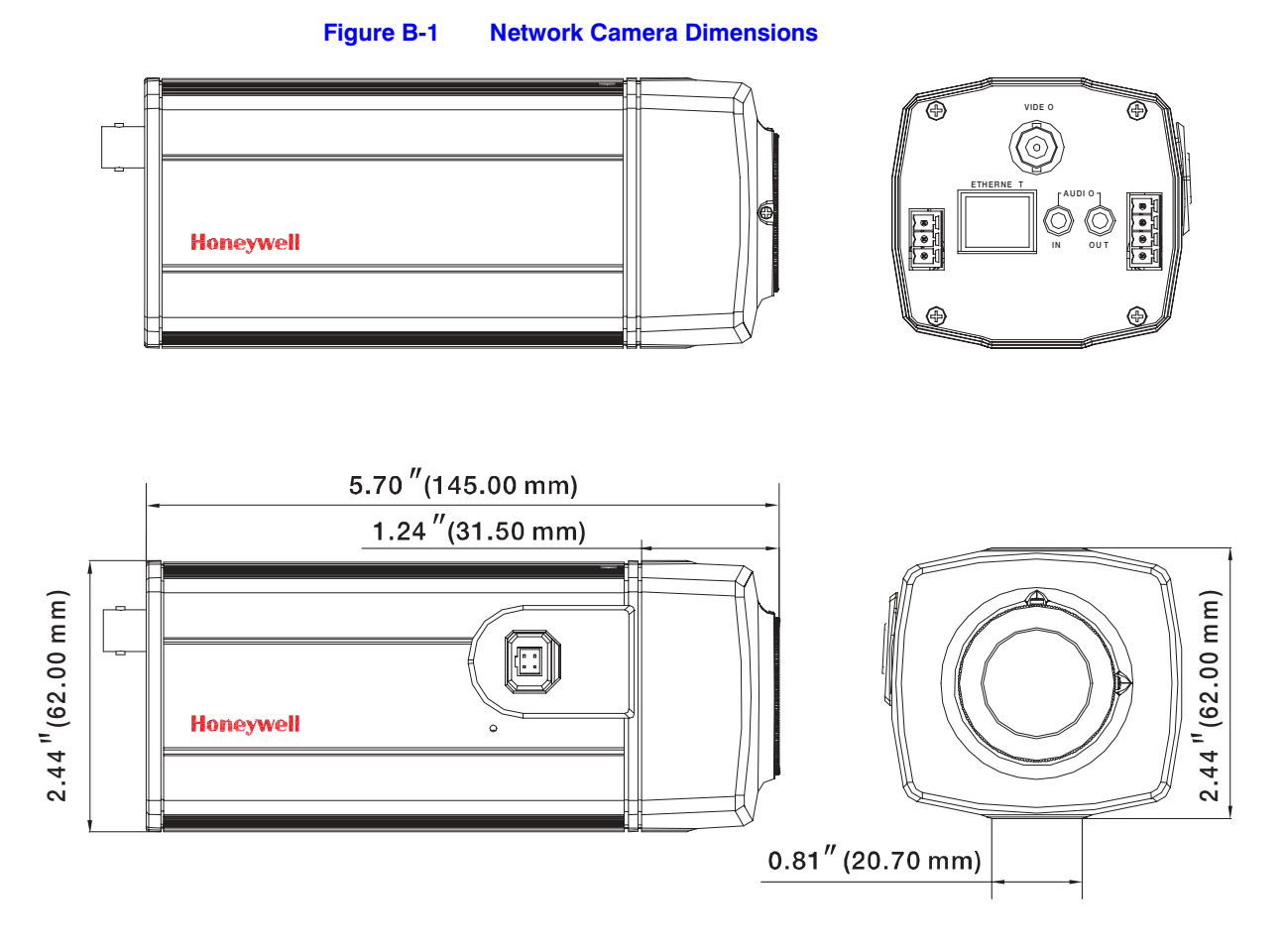

#### Document 800-00250 Rev C 51 08/08

Specifications

**Honeywell Video Systems (Head Office)**

2700 Blankenbaker Pkwy, Suite 150 Louisville, KY 40299, USA www.honeywellvideo.com ■ +1.800.796.2288

**Honeywell Security Australia Pty Ltd.** Unit 5, Riverside Center, 24-28 River Road West Parramatta, NSW 2150, Australia [www.honeywellsecurity.com.au](http://www.honeywellsecurity.com.au) ■ +61.2.8837.9300

**Honeywell Security Asia Pacific** 33/F Tower A, City Center, 100 Zun Yi Road Shanghai 200051, China [www.asia.security.honeywell.com](http://www.asia.security.honeywell.com)  $\textcircled{2}$  +86 21.5257.4568

**Honeywell Security Asia** Flat A, 16/F, CDW Building, 388 Castle Peak Road Tsuen Wan, N.T., Hong Kong [www.asia.security.honeywell.com](http://www.asia.security.honeywell.com)  $\text{ }^{\text{}}\text{ }+852.2405.2323$ 

**Honeywell Security South Africa** Honeywell House, Bekker Street Truer Close, Waterfall Park Midrand 1685, South Africa [www.honeywell.com/security/za](http://www.honeywell.com/security/za)  $\textcircled{2}$  +27.11.695.8000

**Honeywell Security Middle East** Honeywell Middle East FZE Post Office Box 18530 LOB Building 08, Office 199 Jebel Ali, Dubai U.A.E. [www.honeywell.com/security/me](http://www.honeywell.com/security/me) ℡ +971.04.881.5506

**Honeywell Security UK** Aston Fields Road, Whitehouse Ind Est Runcorn, Cheshire, WA7 3DL, UK [www.honeywell.com/security/uk](http://www.honeywell.com/security/uk) ℡ +44.1928.756.999

**Honeywell Video Systems Northern Europe** Netwerk 121 1446 WV Purmerend, The Netherlands [www.honeywell.com/security/nl](http://www.honeywell.com/security/nl) ℡ +31.299.410.200

**Honeywell Security Deutschland** Johannes-Mauthe-Straße 14 D-72458 Albstadt, Germany [www.honeywell.com/security/de](http://www.honeywell.com/security/de) ℡ +49.74 31.8 01.0

**Honeywell Security France** Parc Gutenberg, 8, Voie La Cardon 91120, Palaiseau, France [www.honeywell.com/security/fr](http://www.honeywell.com/security/fr) ■ +33.01.64.53.80.40

**Honeywell Security Italia SpA** Via della Resistenza 53/59 20090 Buccinasco Milan, Italy [www.honeywell.com/security/it](http://www.honeywell.com/security/it) ■ +39.02.4888.051

**Honeywell Security España** Mijancas 1. 3a planta P.Ind. Las Mercedes 28022 Madrid, Spain [www.honeywell.com/security/es](http://www.honeywell.com/security/es) ℡ +34.902.667.800

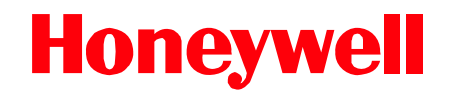

**[www.honeywellvideo.com](http://www.honeywellvideo.com) +1.800.796.CCTV (North America only) HVSsupport@honeywell.com**

Document 800-00250 – Rev C – 08/08

© 2008 Honeywell International Inc. All rights reserved. No part of this publication may be reproduced by any means without written permission from Honeywell Video Systems. The information in this publication is believed to be accurate in all respects. However, Honeywell Video Systems cannot assume responsibility for any consequences resulting from the use thereof. The information contained herein is subject to change without notice. Revisions or new editions to this publication may be issued to incorporate such changes.

Free Manuals Download Website [http://myh66.com](http://myh66.com/) [http://usermanuals.us](http://usermanuals.us/) [http://www.somanuals.com](http://www.somanuals.com/) [http://www.4manuals.cc](http://www.4manuals.cc/) [http://www.manual-lib.com](http://www.manual-lib.com/) [http://www.404manual.com](http://www.404manual.com/) [http://www.luxmanual.com](http://www.luxmanual.com/) [http://aubethermostatmanual.com](http://aubethermostatmanual.com/) Golf course search by state [http://golfingnear.com](http://www.golfingnear.com/)

Email search by domain

[http://emailbydomain.com](http://emailbydomain.com/) Auto manuals search

[http://auto.somanuals.com](http://auto.somanuals.com/) TV manuals search

[http://tv.somanuals.com](http://tv.somanuals.com/)